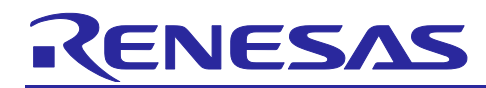

# **Compiler Package**

Stack Estimation Using Call Walker for CS+

#### **Introduction**

The CS+ compiler package includes the Call Walker, a stack calculation utility. The Call Walker can be used to analyze the stack information obtained during the build process and to check the sizes of stack usage by individual function trees and symbols in the trees. This document describes the usage of the Call Walker.

Target Software: Call Walker V.2.05 and later versions (contained in the CS+ package)

#### **Overview**

The Call Walker reads a stack usage information file (\*.sni) output by the optimizing linkage editor or a profile information file (\*.pro) output by the simulator debugger, displays the relationships between the calling and called functions in tree form, and lists the stack information (symbol name, attribute, address, size, static stack size, and file name) for each function symbol.

The user can edit the stack information to estimate dynamic stack sizes. The edited information can be saved in a call information file (\*.cal), which can be read for later processing.

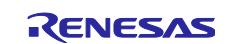

### **Contents**

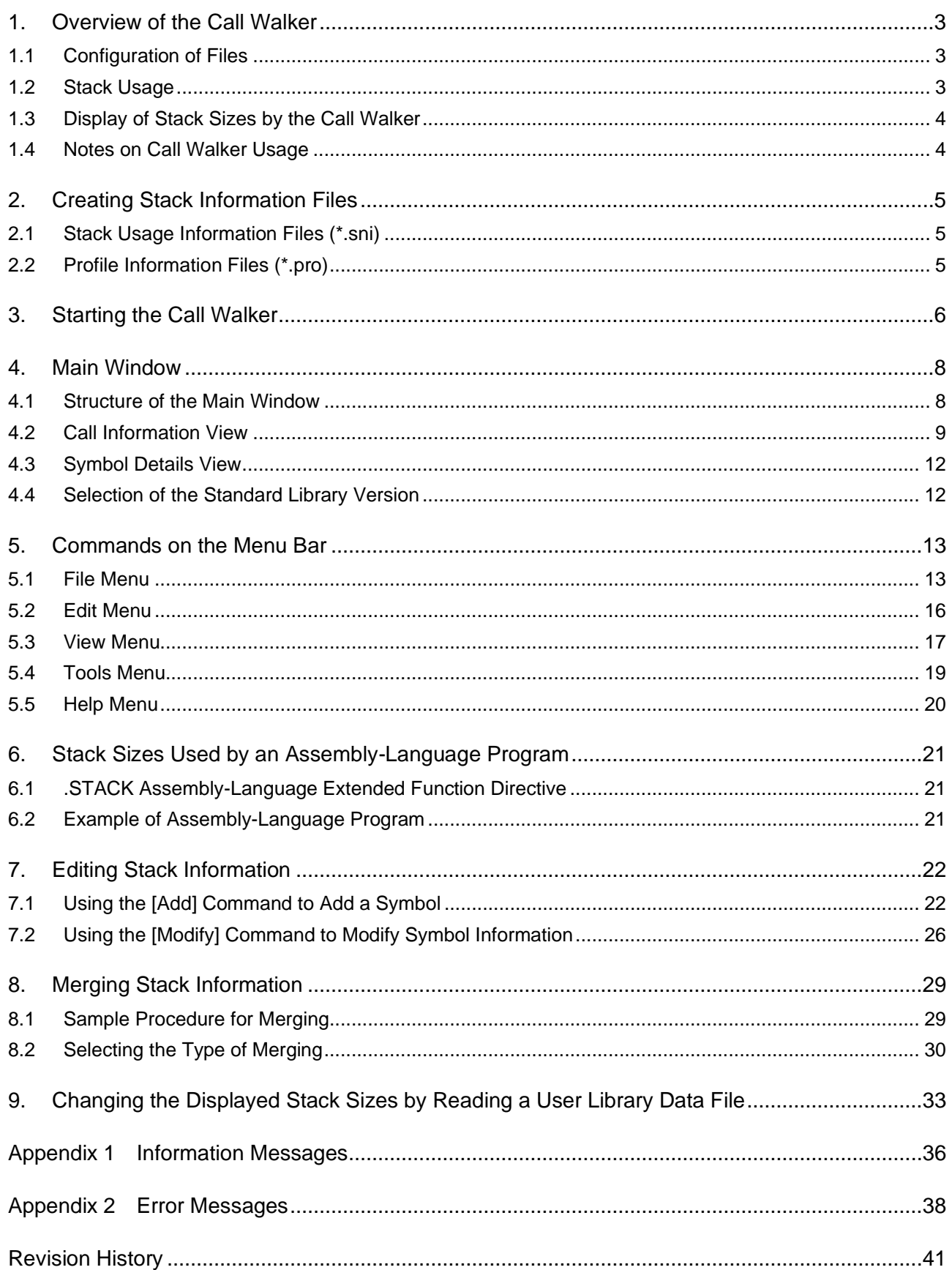

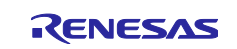

### <span id="page-2-0"></span>**1. Overview of the Call Walker**

#### <span id="page-2-1"></span>**1.1 Configuration of Files**

The Call Walker will usually read a stack usage information file (\*.sni) output by the optimizing linkage editor and display the static stack sizes for each of the symbols.

The following shows the relationships between this tool (the Call Walker) and the files to be used.

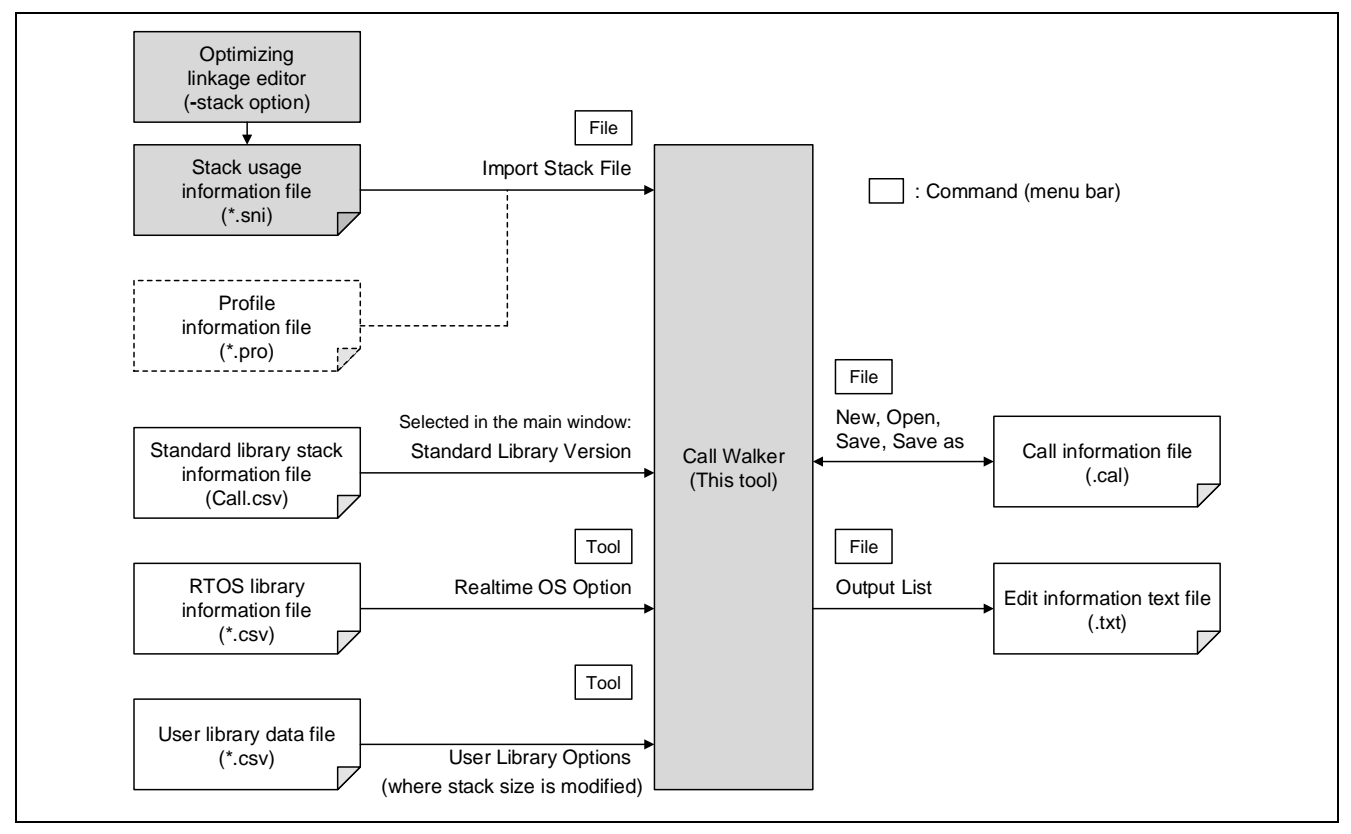

**Figure 1-1 Call Walker and Related Files**

### <span id="page-2-2"></span>**1.2 Stack Usage**

The stacks in memory are generally used as working areas for storing the following items.

- Program counter values (addresses) to which execution is to return from functions
- Parameters for functions
- Values returned by functions
- Local variables
- Temporary variables (variables for temporary use in processing by the compiler)
- **Exception handling context**

Note that the actual stack handling (such as the locations for storing the parameters and return values for function calls or the relationship between the optimization settings and the stack usage) depends on the architecture of the CPU and the specifications of the compiler.

Regarding stack handling in the environment you are using, refer to the user's manuals of the compiler and real-time OS (if you will be using one).

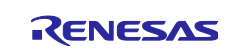

#### <span id="page-3-0"></span>**1.3 Display of Stack Sizes by the Call Walker**

The value displayed to the right of "Max:" at the top of the call information view (the panel in the left side of the Call Walker window) is the maximum value among the static stack sizes calculated based on the output from the optimizing linkage editor. Note that some restrictions apply to the use of the Call Walker; be sure to read section [1.4, Notes on Call Walker](#page-3-1) Usage.

This value is the maximum among the stack sizes used by functions in the function tree (next to the file name at the top of the hierarchy).

How the stack usage at the second and lower levels of the tree hierarchy is displayed depends on whether [Show Required Stack] or [Show Used Stack] is selected from the [View] menu. See [Figure 5-3,](#page-17-0) [Dependence](#page-17-1)  [of Display on the Selection of \[Show Required Stack\]](#page-17-1) or [Show Used Stack].

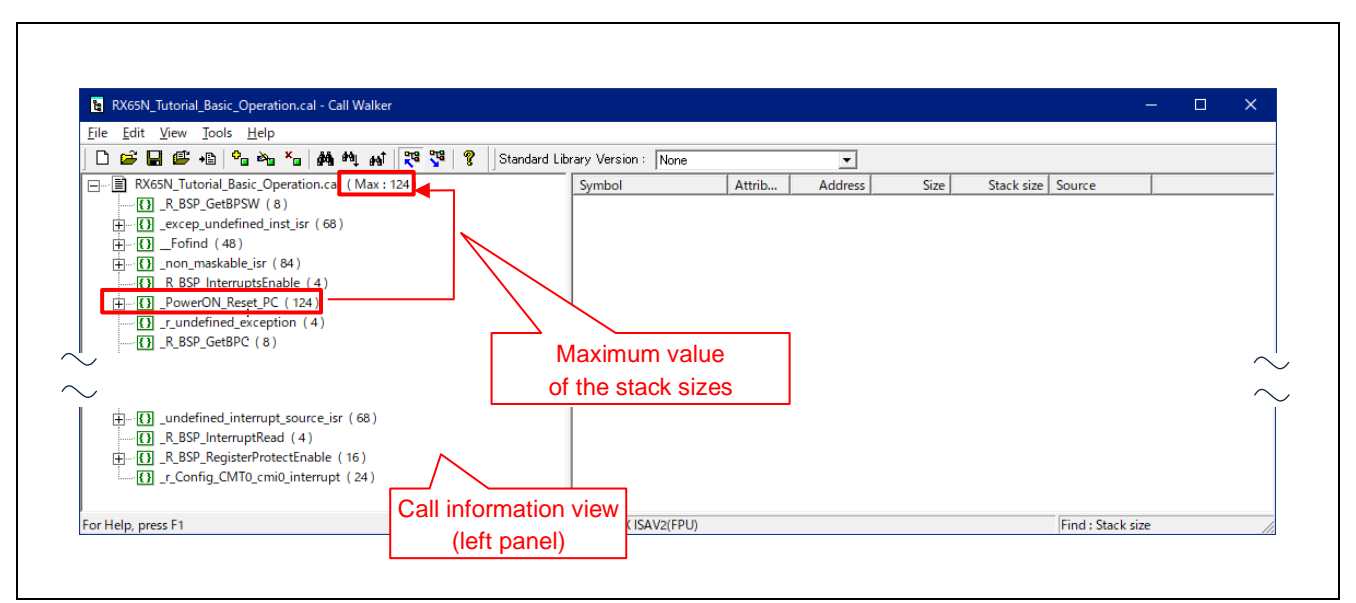

**Figure 1-2 Displaying the Maximum Stack Size by the Call Walker**

### <span id="page-3-1"></span>**1.4 Notes on Call Walker Usage**

Note the following points when using the Call Walker.

- The stack sizes will depend on the build settings (such as optimization options), even for the same program.
- The dynamic stack sizes such as those used for recursive functions, multiple interrupts, etc. cannot be displayed.
- When a function is called through a function pointer, the stack size for the function cannot be calculated.
- In the generation of a stack usage information file (\*.sni), the optimizing linkage editor handles inline assembly-language functions as if they have no stack usage.

If the Call Walker is not capable of checking the stack size for a function, calculate it manually or edit the route of calls from that function to its subordinate symbols so that the Call Walker can recognize the maximum value of the stack sizes along that route and obtain the maximum stack size.

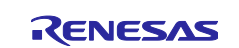

#### <span id="page-4-0"></span>**2. Creating Stack Information Files**

#### <span id="page-4-1"></span>**2.1 Stack Usage Information Files (\*.sni)**

In the [Project Tree] panel of CS+, open the [Property] panel from the [Build Tool] node. Select the [Link Options] tabbed page and select [Yes] for the [Outputs a stack use information file] property. This enables the "-stack" option for the optimizing linkage editor.

Building a program after having made these settings will generate a stack usage information file (\*.sni). The default location for storing this file is the "DefaultBuild" folder immediately under the project folder.

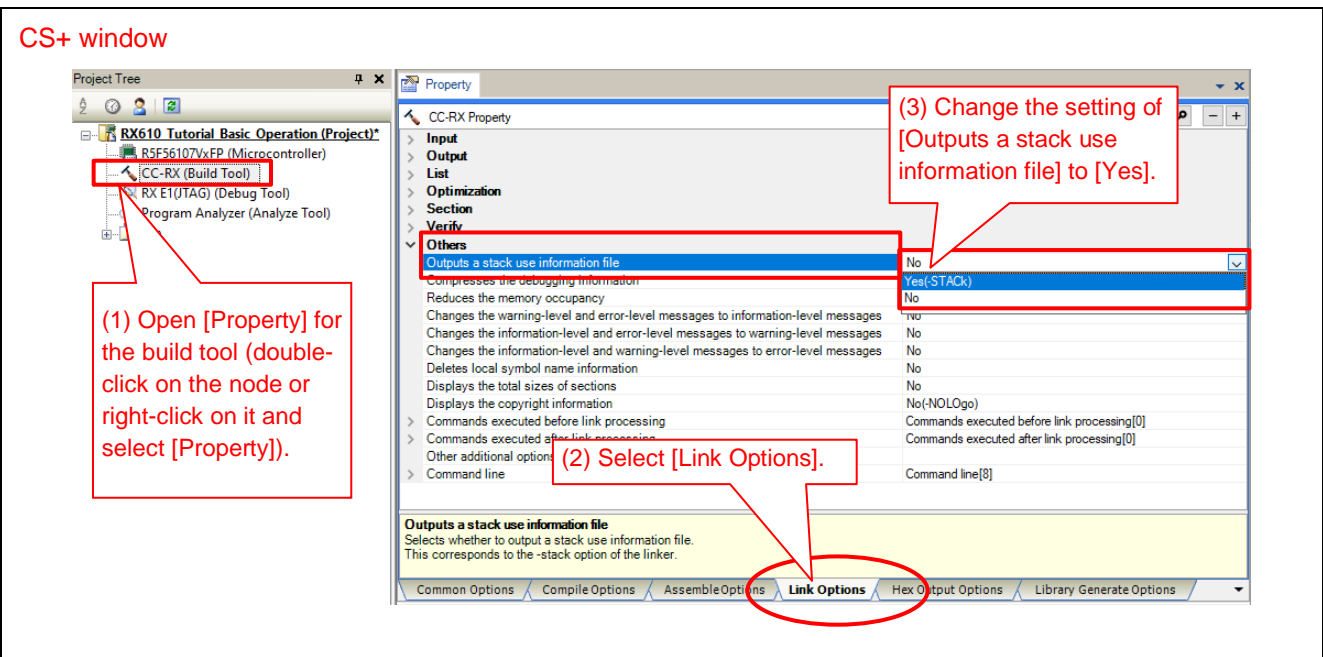

**Figure 2-1 Setting of the Linkage Option for CC-RX**

### <span id="page-4-2"></span>**2.2 Profile Information Files (\*.pro)**

The Call Walker also has a facility for importing a profile information file (\*.pro). This file type is supported by the High-performance Embedded Workshop (HEW).

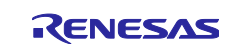

#### <span id="page-5-0"></span>**3. Starting the Call Walker**

The Call Walker is built-in to CS+ and can be started from the toolbar of CS+. Alternatively, the Call Walker can be started as a stand-alone program from the Start menu of Windows; in this case, the information output from the optimizing linkage editor will require manual importing.

#### **(1) Starting from the Toolbar of CS+**

Build a program according to the descriptions in section [2,](#page-4-0) [Creating Stack Information Files,](#page-4-0) and then start the Call Walker as follows.

Toolbar of CS+ → [Tool] → Click on [Startup Stack Usage Tracer]<sup>Note</sup>.

Note: If this option does not appear in the [Tool] menu of the toolbar, select [Plug-in Setting] from the [Tool] menu of CS+ and check that "Stack Usage Tracer" is selected in the [Additional Function] tabbed page.

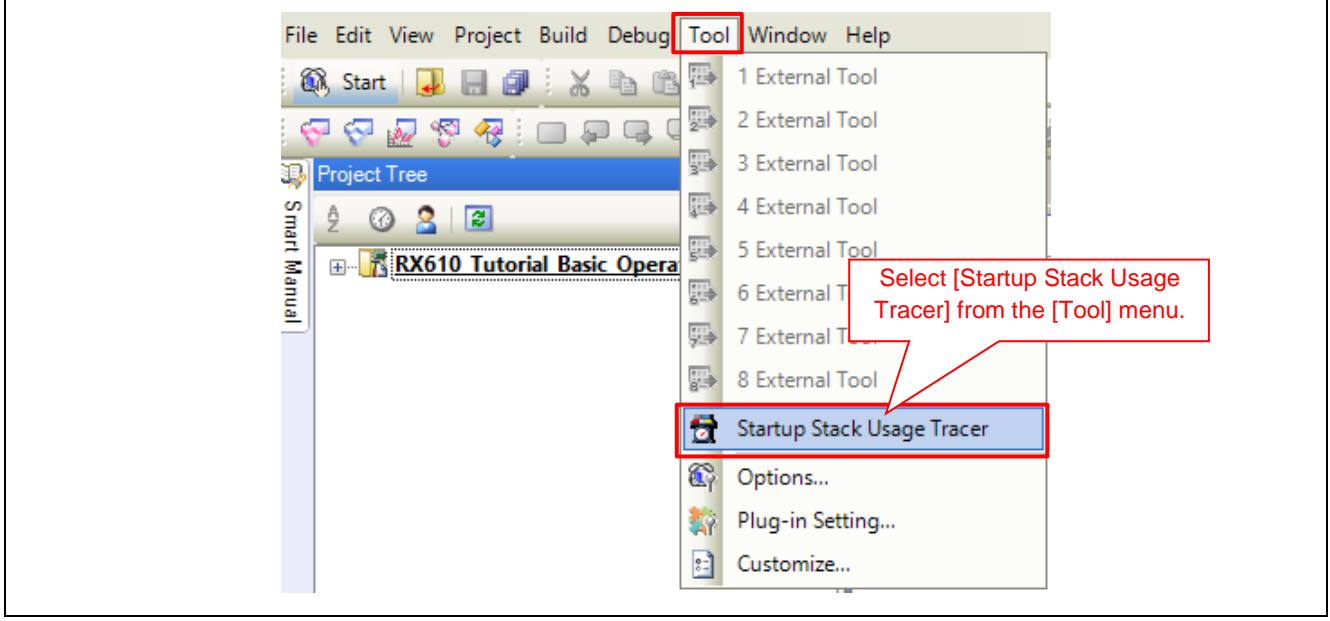

**Figure 3-1 Starting the Call Walker from the Toolbar of CS+**

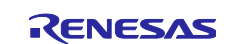

#### **(2) Starting from the Start Menu of Windows**

The Call Walker can also be started as a stand-alone item of CS+.

Start menu → List of applications → Renesas Electronics CS+ → Select "Call Walker"

After the Call Walker has started, import a stack usage information file (.sni) or a profile information file (.pro).

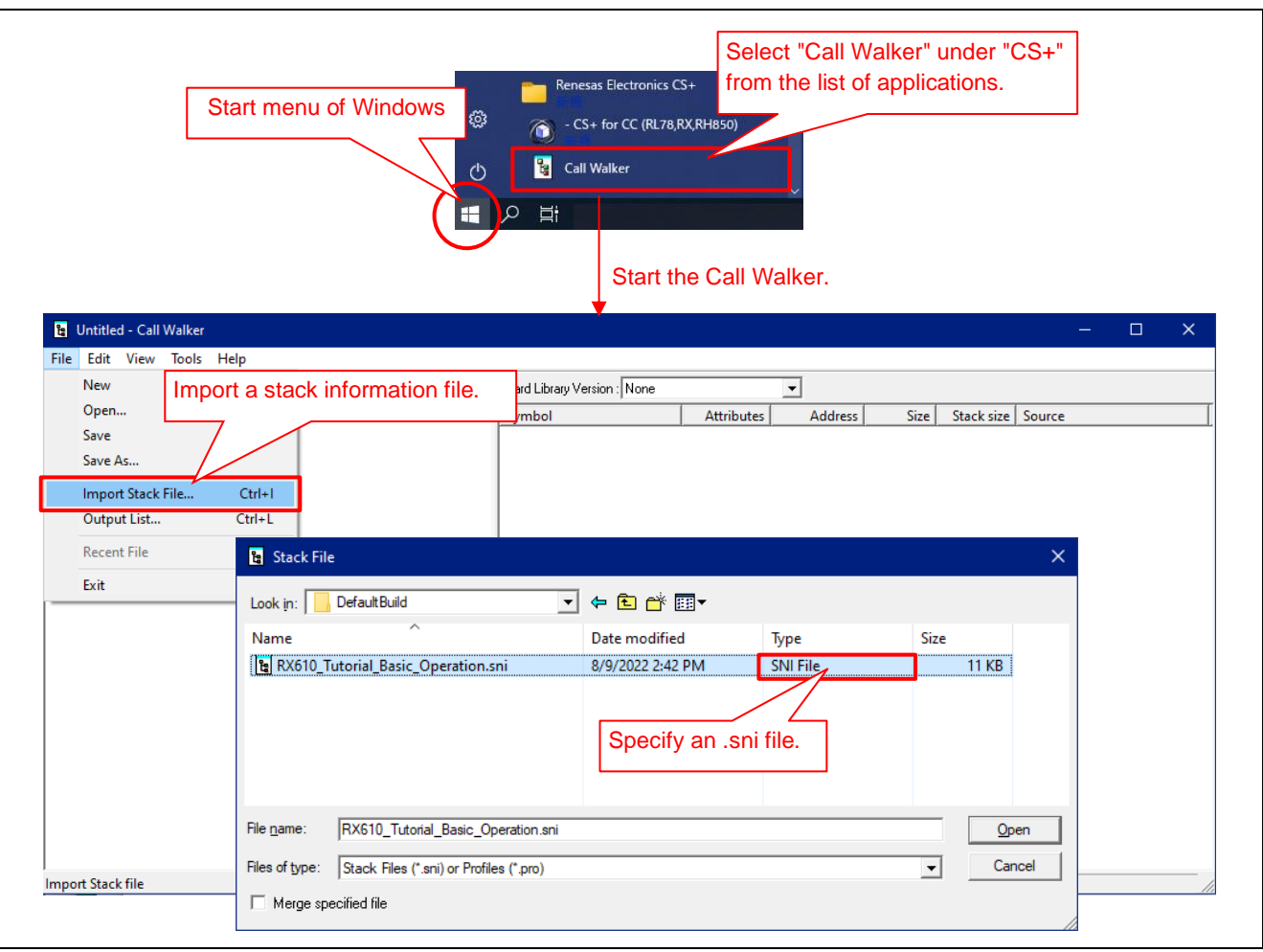

**Figure 3-2 Starting the Call Walker from the Start Menu and Importing Stack Information**

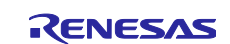

#### <span id="page-7-0"></span>**4. Main Window**

#### <span id="page-7-1"></span>**4.1 Structure of the Main Window**

After the Call Walker has started, the main window will be open. Only one stack information file at a time can be opened with the Call Walker.

The structure of the main window is shown below.

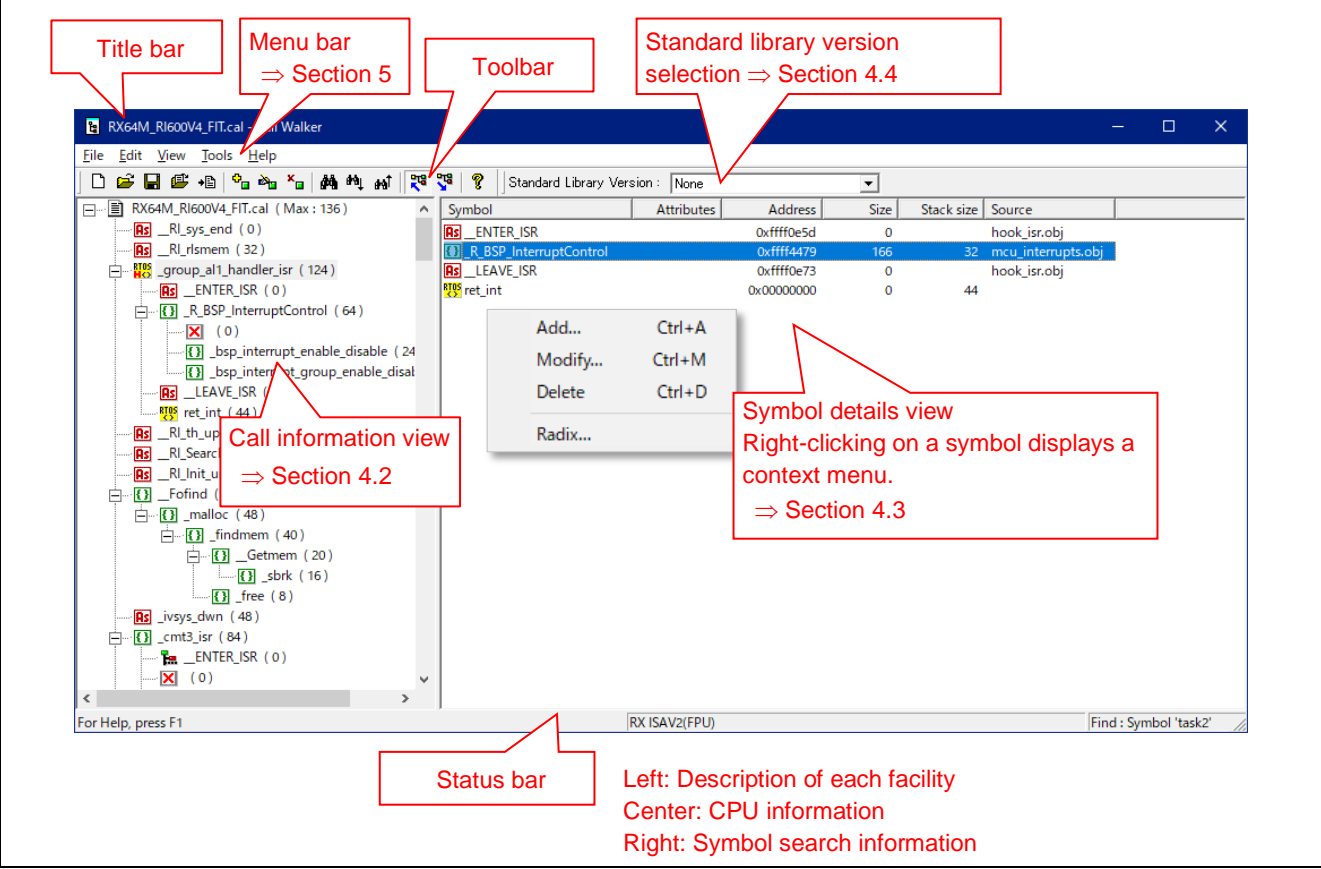

**Figure 4-1 Names of the Components of the Main Call Walker Window**

|  |  | Table 4-1 Icons for Symbol Types |
|--|--|----------------------------------|
|--|--|----------------------------------|

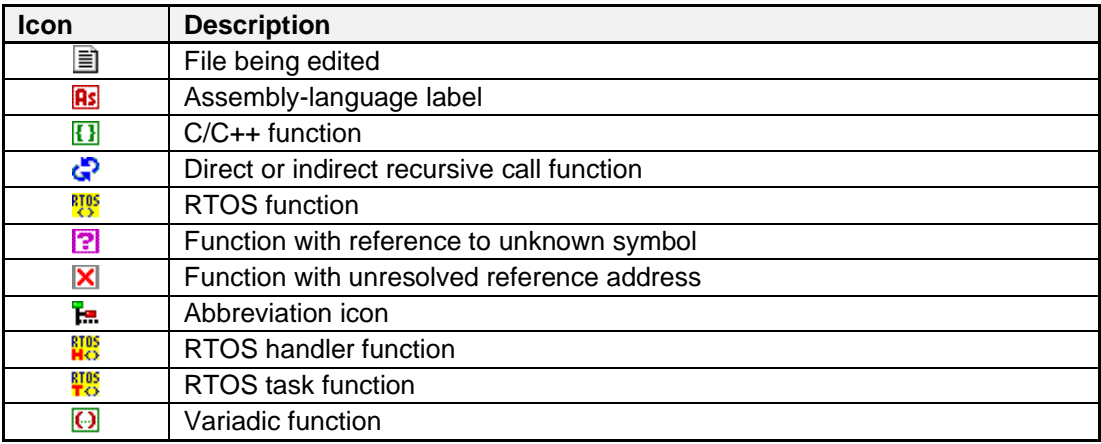

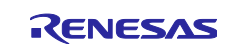

#### <span id="page-8-0"></span>**4.2 Call Information View**

The call information view (panel in the left of the main window) shows the link hierarchy of function symbols. The number shown in the parentheses to the right of each symbol indicates the stack size used for the symbol.

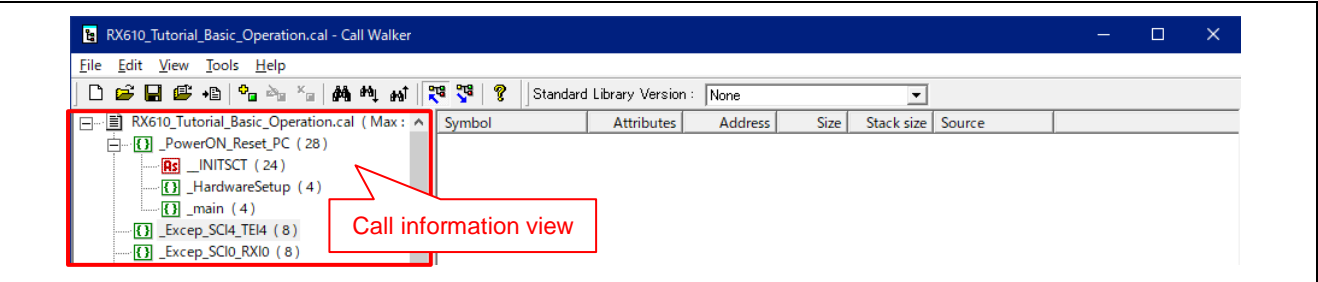

**Figure 4-2 Call Information View**

#### **(1) Icons for Symbols**

The following lists the icons for symbol types.

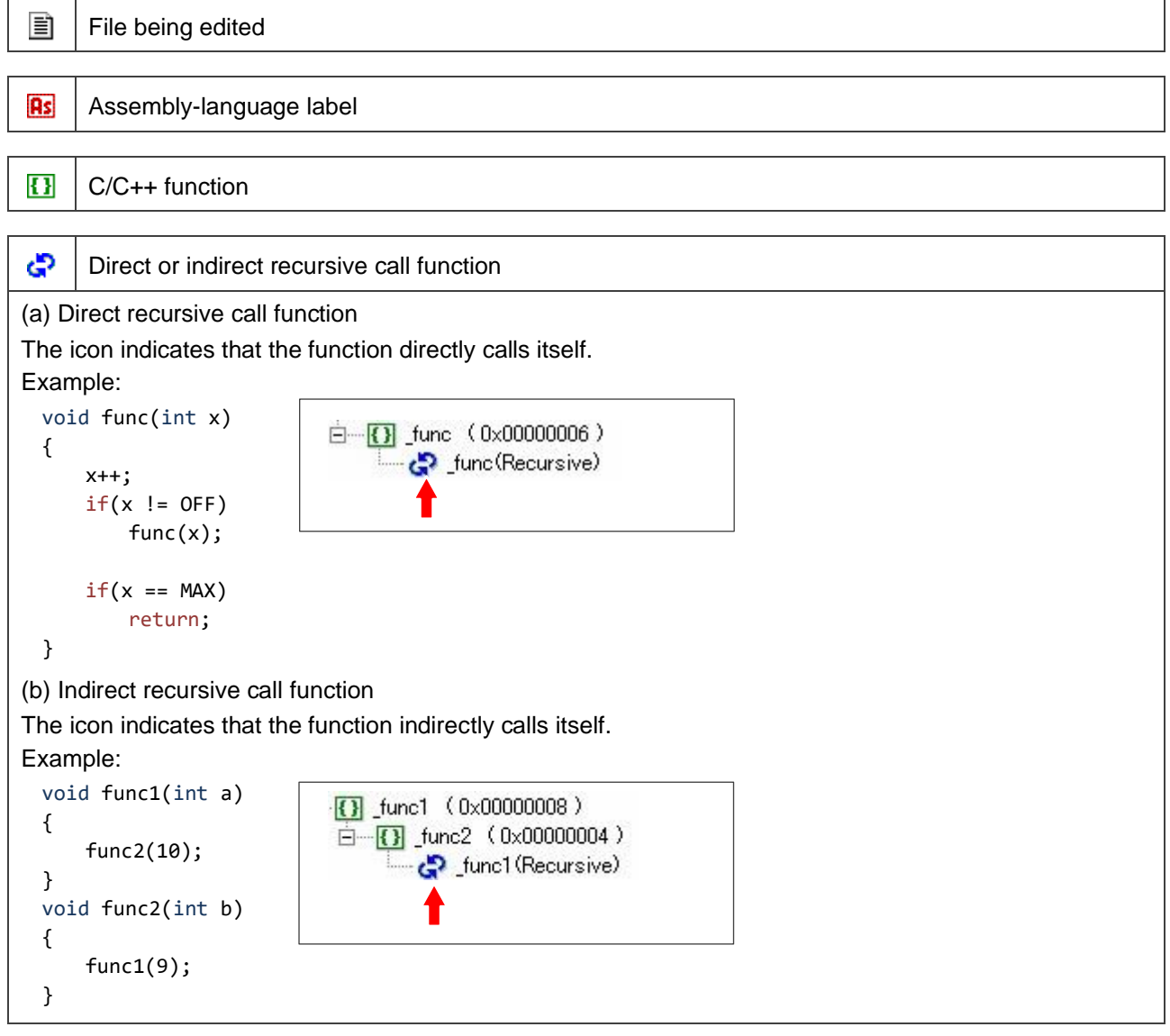

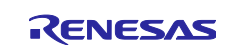

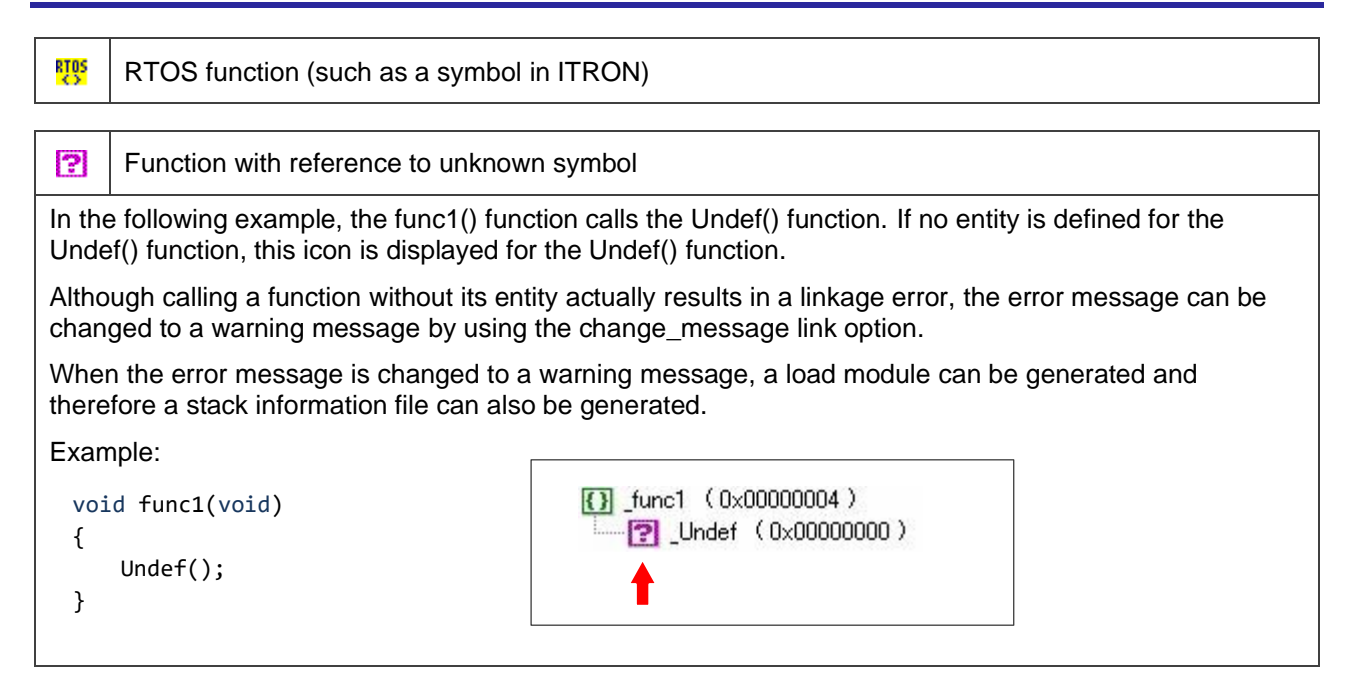

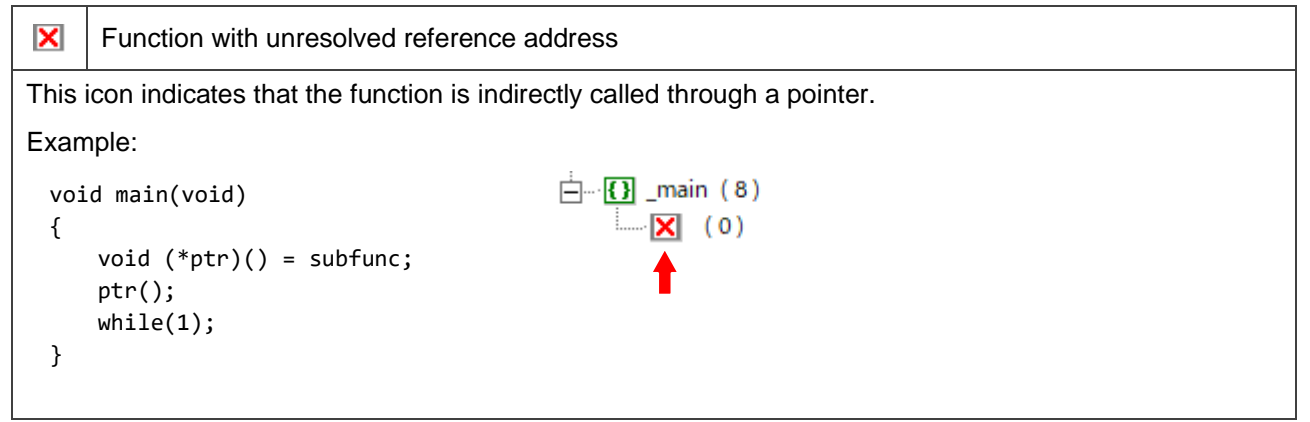

#### Ŧэ Abbreviation icon

The Call Walker displays the call structures of all symbols. If the user application is large, the number of symbols to be displayed is enormous.

The number of displayed symbols can be reduced by showing each symbol and its subordinate structure of calls only at the first appearance of the symbol in the view and omitting the subordinate structure at the second and later appearances of the symbol by changing the icon for the symbol as shown below.

Example:

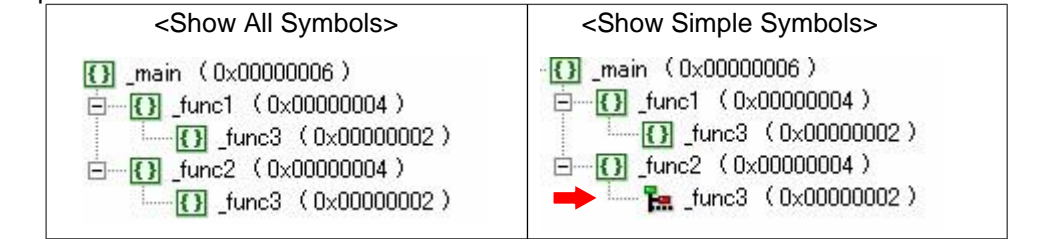

The display mode can be switched by selecting  $[View] \rightarrow [Show All Symbols]$  or  $[Show Simple Symbols]$ .

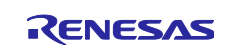

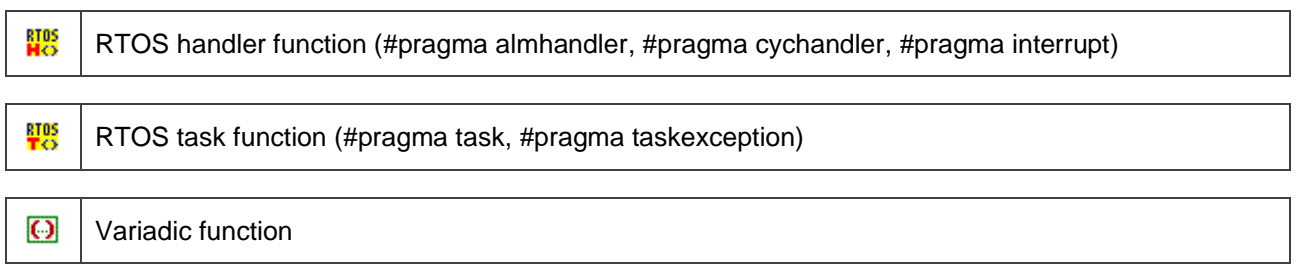

#### **(2) Displaying Stack Sizes**

The number shown in parentheses to the right of each symbol in the call information view indicates the stack size used for the symbol. The display mode of the stack sizes can be switched by selecting [Show Required Stack] or [Show Used Stack] from the [View] menu. Refer to section [5.3,](#page-16-0) View [Menu,](#page-16-0) for the difference.

If the functions called from a symbol are collapsed in the tree view, the size shown for the symbol is the maximum value among the stack sizes used when the collapsed functions are called.

#### **(3) Moving Symbols in the Call Information View**

The user can change the positions of symbols by dragging and dropping symbols in the call information view on the panel in the left of the window. Check marks will appear next to the moved or edited symbols in the call information view (indicated by arrows in the figure below).

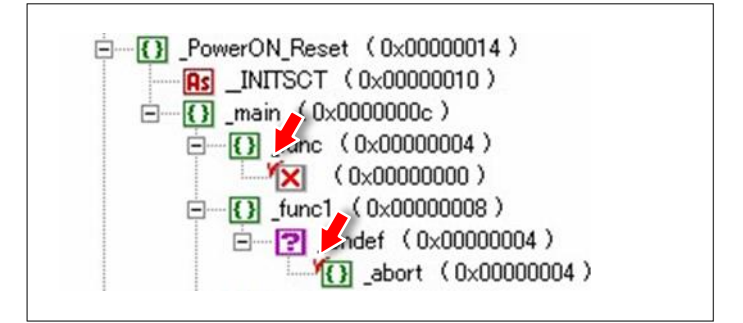

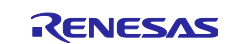

#### <span id="page-11-0"></span>**4.3 Symbol Details View**

The symbol details view (the panel in the right of the main window) shows a list of information of symbols to which the symbol selected in the call information view refers.

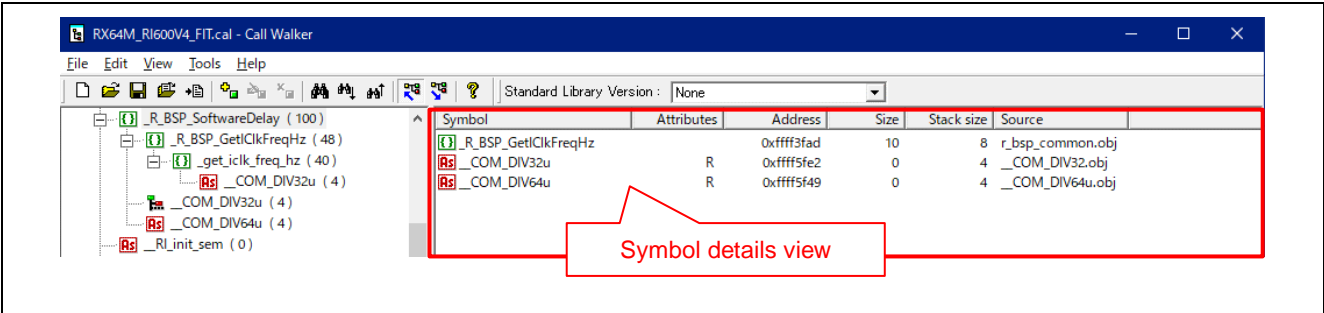

**Figure 4-3 Symbol Details View**

The list can be sorted in the ascending or descending order of each information item by clicking on the header for the column of the symbol details view.

The following shows the items of information to be displayed.

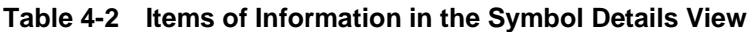

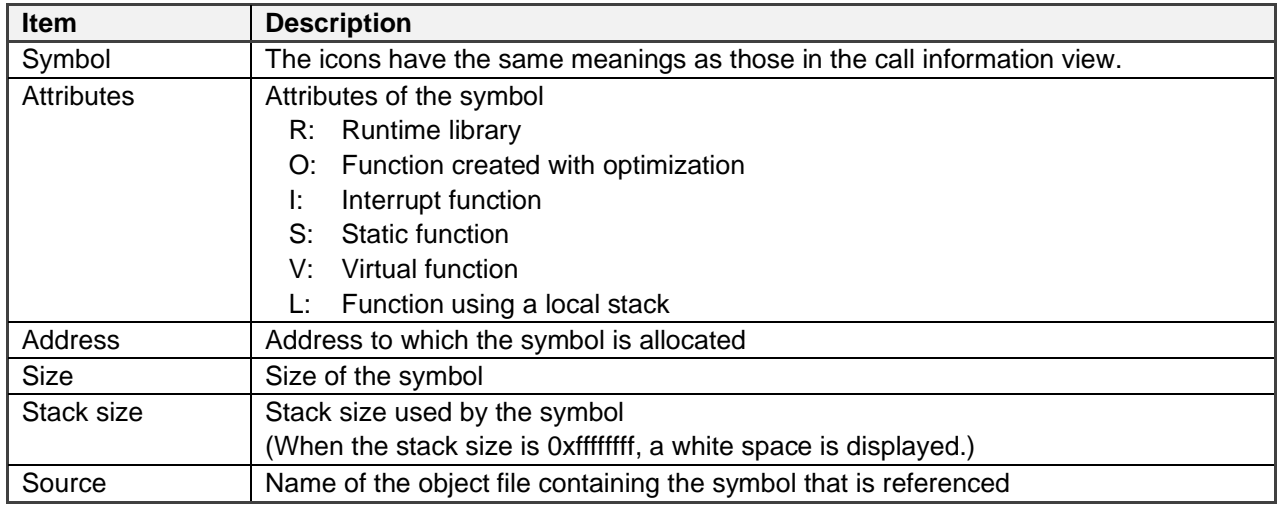

#### <span id="page-11-1"></span>**4.4 Selection of the Standard Library Version**

Select the standard library version that was used to create the currently open stack information file in the [Standard Library Version] list box. This enables display of the stack sizes used by the assembly-language functions of the standard library.

- Notes: 1. Selection of the standard library version is not needed when the RX-family CC-RX compiler is used (leave the selection as "None").
	- 2. For CC-RL V1.03.00 or an earlier version, select "Standard\_library\_RL78\_V1". For CC-RL V1.04.00 or a later version, select "Standard library\_RL78\_V2".

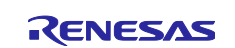

#### <span id="page-12-0"></span>**5. Commands on the Menu Bar**

#### <span id="page-12-1"></span>**5.1 File Menu**

| File |                                      |  | Edit View Tools | Help       |            |
|------|--------------------------------------|--|-----------------|------------|------------|
|      | New                                  |  |                 |            | $Ctrl + N$ |
|      | Open                                 |  |                 |            | $Ctrl + O$ |
|      | Save                                 |  |                 | $Ctrl + S$ |            |
|      | Save As                              |  |                 |            |            |
|      | Import Stack File                    |  |                 | $Ctrl + I$ |            |
|      | Output List                          |  |                 | $Ctrl + L$ |            |
|      | 1 RX610_Tutorial_Basic_Operation.cal |  |                 |            |            |
|      | Exit                                 |  |                 |            |            |

**Table 5-1 Commands in the [File] Menu**

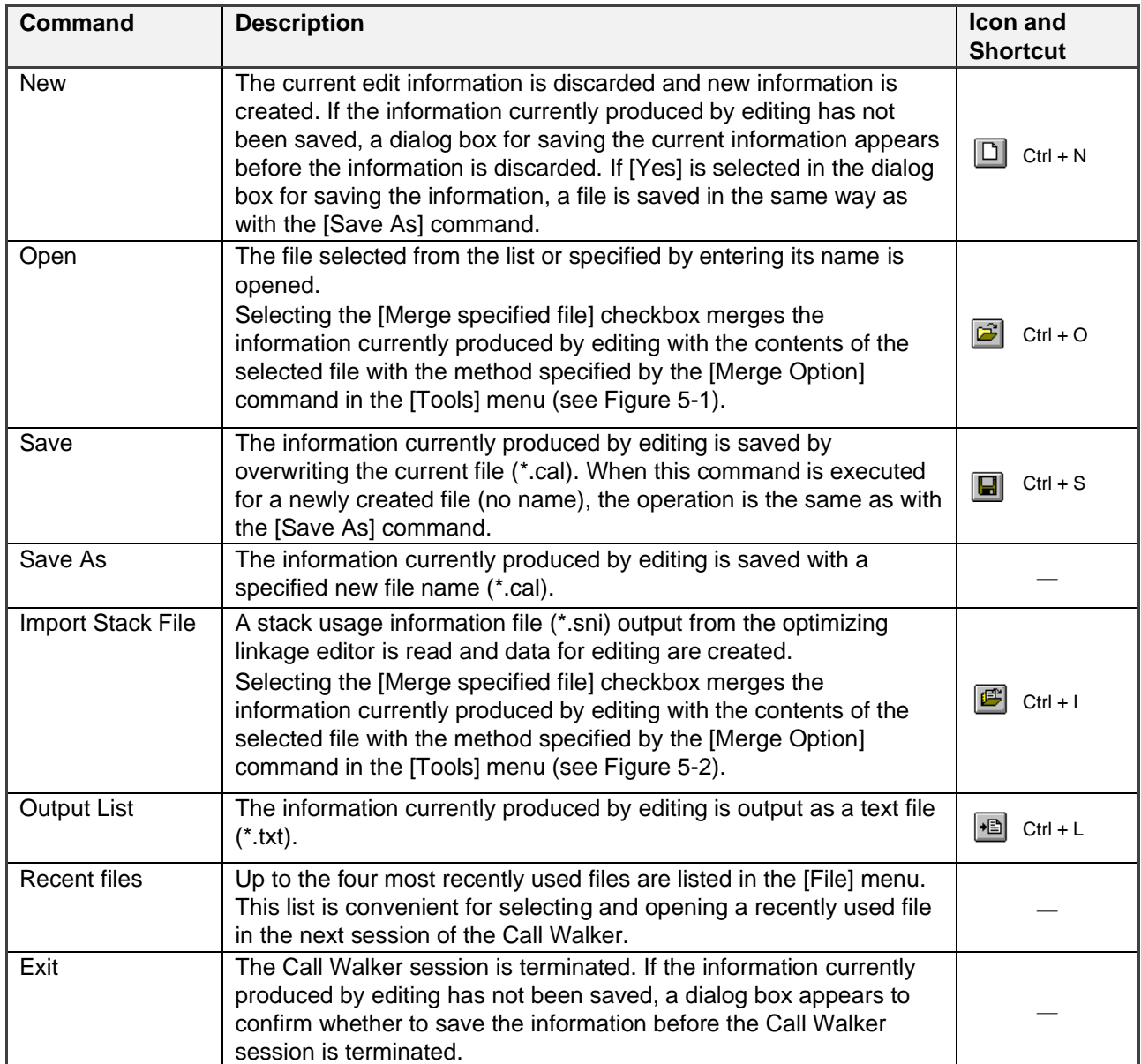

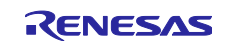

#### **(1) Dialog Box for the [Open] Command**

Selecting the [Open] command opens the following dialog box.

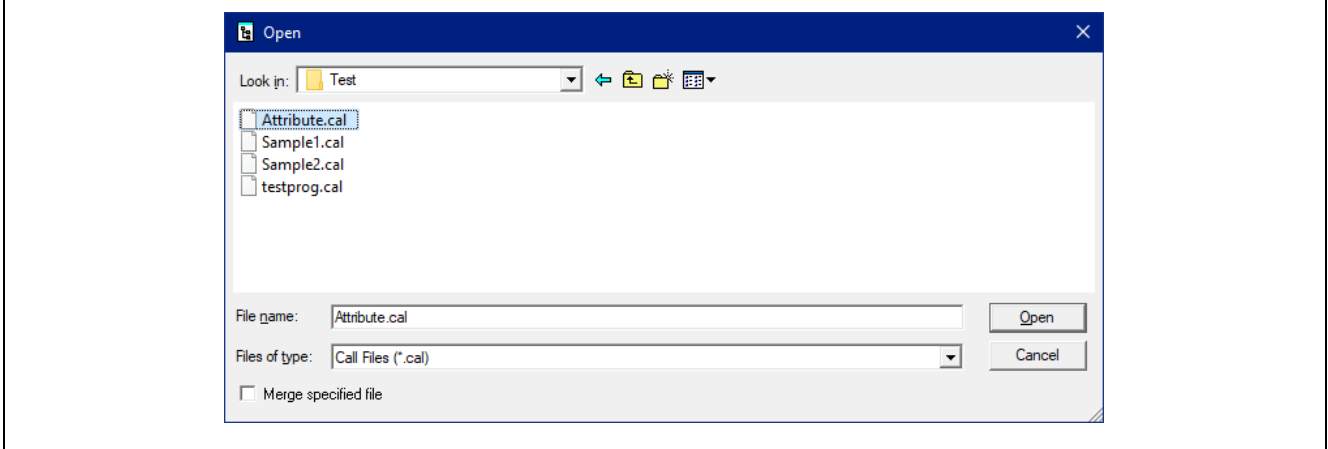

**Figure 5-1 Dialog Box for the [Open] Command**

Select a file from the list or enter a file name and click on the [Open] button to open the file.

Selecting the [Merge specified file] checkbox merges the information currently produced by editing with the contents of the selected file with the method specified by the [Merge Option] command. For the methods of merging, refer to the description of the [Merge Option] command in the [Tools] menu. When this checkbox is not selected, the information currently produced by editing is discarded and the selected file is opened.

If the information currently produced by editing has not been saved before the [Open] command is selected, a dialog box appears to confirm whether to save the information before the file is opened. Click on the [No] button to discard the current information. Click on the [Cancel] button to abort the [Open] command.

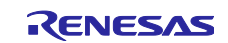

#### **(2) Dialog Box for the [Import Stack File] Command**

Selecting the [Import Stack File] command opens the following dialog box.

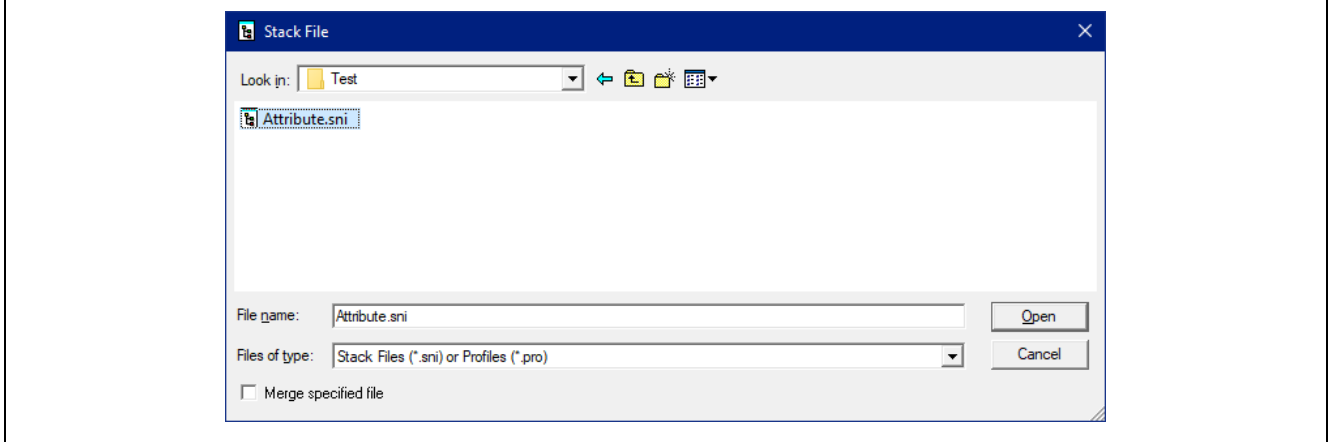

**Figure 5-2 Dialog Box for the [Import Stack File] Command**

Select a file from the list or enter a file name and click on the [Open] button to open the file, create data for editing, and display the data.

Selecting the [Merge specified file] checkbox produces merging of the information currently produced by editing with the contents of the selected file with the method specified by the [Merge Option] command. For the methods of merging, refer to the description of the [Merge Option] command in the [Tools] menu. When this checkbox is not selected, the information currently produced by editing is discarded and the selected file is opened.

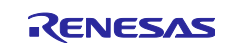

### <span id="page-15-0"></span>**5.2 Edit Menu**

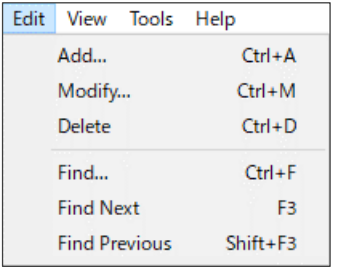

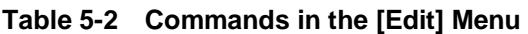

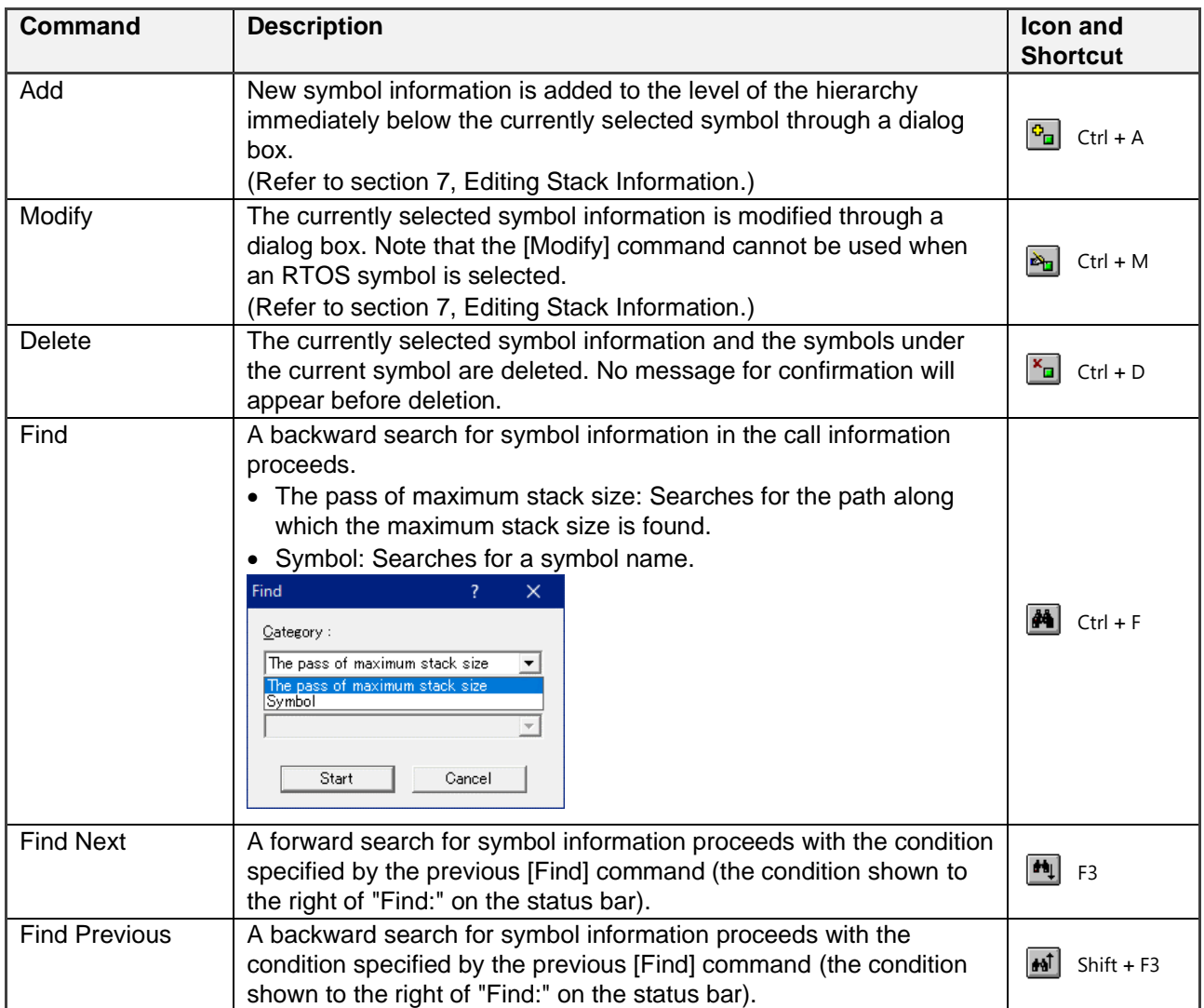

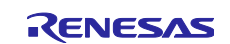

#### <span id="page-16-0"></span>**5.3 View Menu**

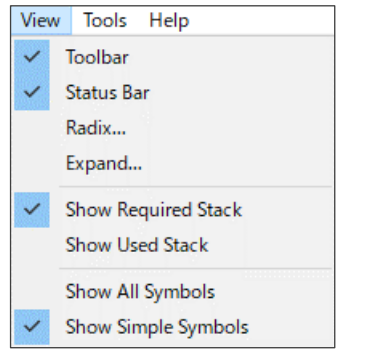

#### **Table 5-3 Commands in the [View] Menu**

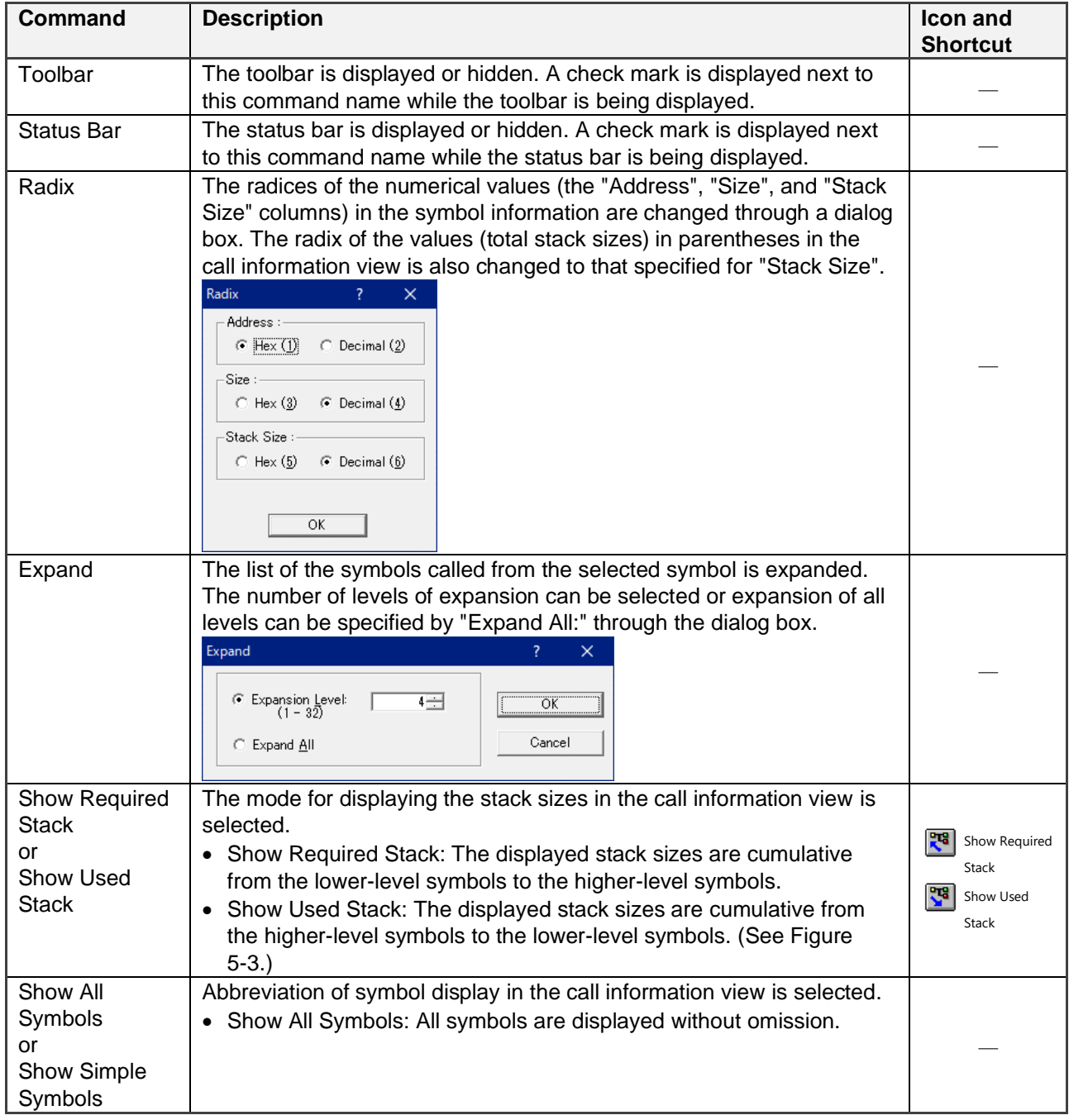

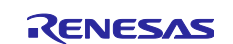

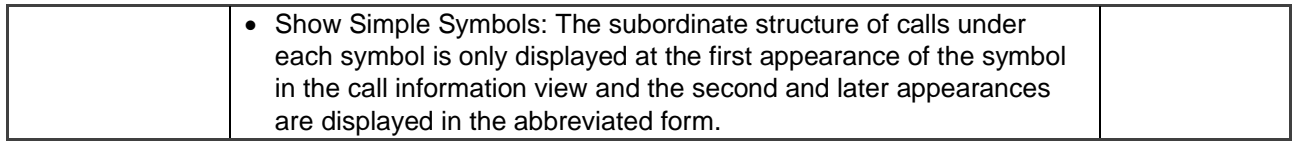

#### **(1) Dependence of Display on the Selection of [Show Required Stack] or [Show Used Stack]**

**Show Used Stack Show Required Stack** Stack size Stack size Maximumused by each used by each Maximum function function □ ■ Attribute.cal (Max: 28)  $\Box$  Main (24) 白 <mark>{}</mark> main (8)-(8) (8)  $-\sqrt{3}$  sub1 (16)-Maximum --<mark>{}</mark> sub1 (24)◀ (16) (16) **⊟**-**{}** sub2 (14) ←  $\stackrel{\cdot}{\Box}$   $\cdot$   $\stackrel{\cdot}{\Box}$  sub2 (12) (4) (4) (6)  $-\sqrt{1}$  sub21 (6) (6) ---<mark>{}</mark> sub21 (18)  $\overline{\{1\}}$  sub22 (10) Maximum  $-\sqrt{1}$  sub22 (22) (10) (10)  $-\sqrt{1}$  ext\_sub (28) (28) (28)  $\overline{\text{B}}$  ext\_sub (28). i... Starting from the lowest-level function, the The stack size of the higher-level symbol is maximum value of the stack sizes among the added to the stack sizes of the lower-level lower-level symbols is added to the stack size symbols. used by the higher-level symbol.

The settings and display of the stack sizes in the call information view are as shown below.

<span id="page-17-1"></span><span id="page-17-0"></span>**Figure 5-3 Dependence of Display on the Selection of [Show Required Stack] or [Show Used Stack]**

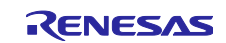

### <span id="page-18-0"></span>**5.4 Tools Menu**

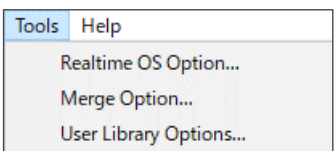

#### **Table 5-4 Commands in the [Tools] Menu**

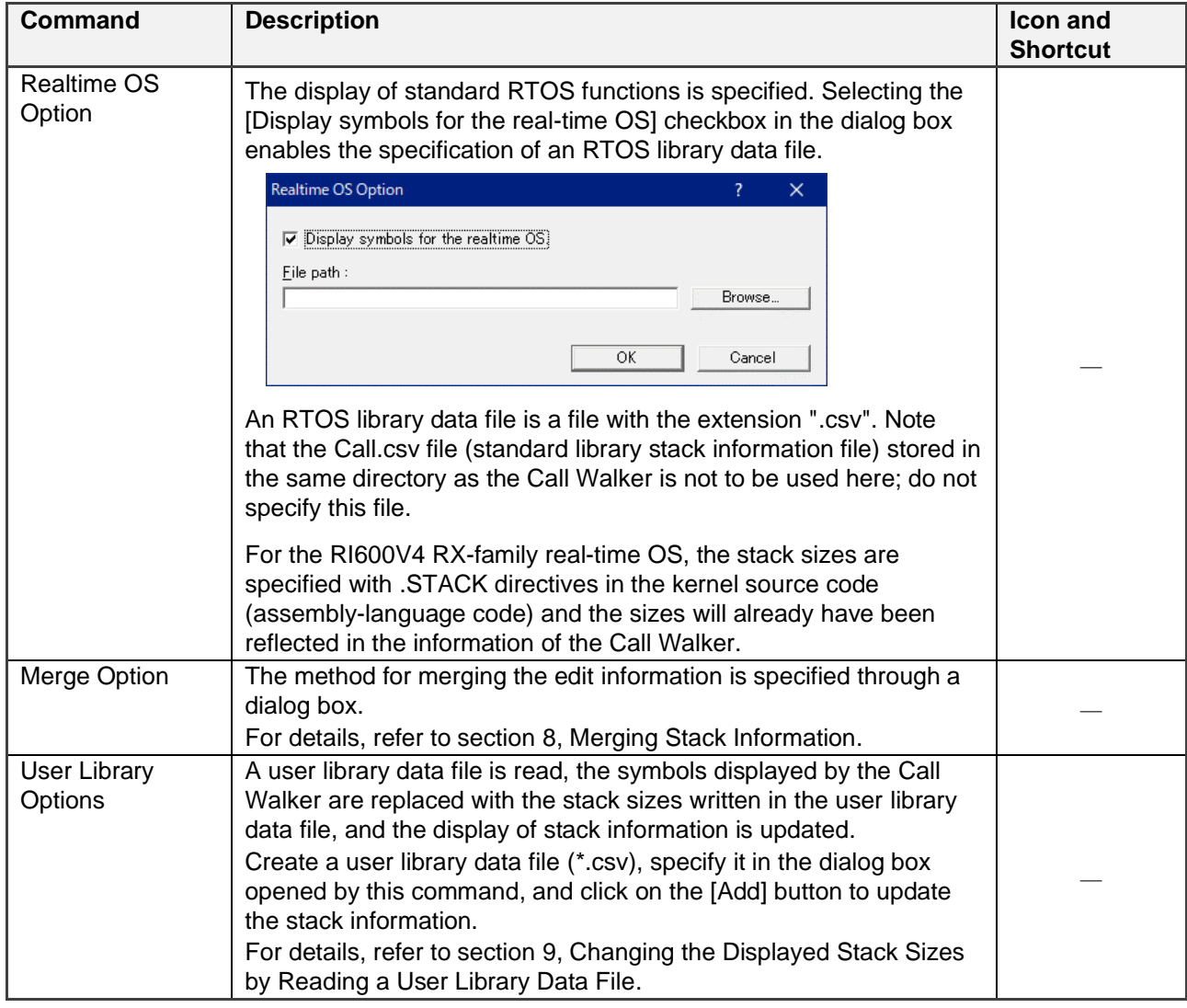

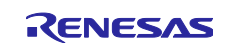

## <span id="page-19-0"></span>**5.5 Help Menu**

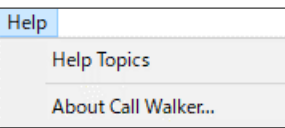

#### **Table 5-5 Commands in the [Help] Menu**

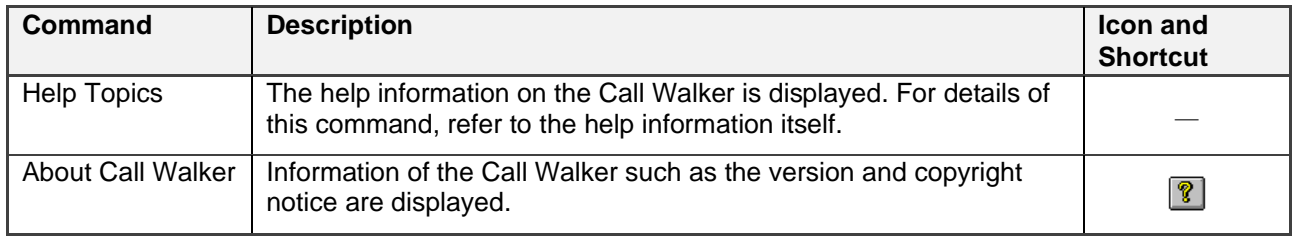

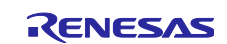

#### <span id="page-20-0"></span>**6. Stack Sizes Used by an Assembly-Language Program**

Unlike a C/C++ program, automatic calculation of the stack sizes used by an assembly-language program in assembling is not possible. Therefore, an assembly-language extended function directive, .STACK, is provided to enable the Call Walker to display the stack sizes used by an assembly-language program.

Remark: The .STACK directive only enables the display of stack sizes in the Call Walker. It does not affect the operation of the program.

#### <span id="page-20-1"></span>**6.1 .STACK Assembly-Language Extended Function Directive**

The .STACK directive defines the stack size of a specified symbol so that the Call Walker can refer to the size.

The syntax of the .STACK directive is shown below.

```
. STACK∆ < symbol > = < value > △: At least one single-byte space
```
- The stack value can be defined only once per symbol; any second and later definitions for the same symbol are ignored.
- In CC-RX or CC-RH, multiples of 4 in the range from 0x0 to 0xFFFFFFFC can be specified for the stack values and definitions with any other values are ignored.
- In CC-RL, multiples of 2 in the range from 0x0 to 0xFFFE can be specified for the stack values and definitions with any other values are ignored.
- <value> must be a constant specified without using a forward reference symbol, an external reference symbol, or a relative address symbol.

#### <span id="page-20-2"></span>**6.2 Example of Assembly-Language Program**

The stack size for the asm symbol function is set to "88".

```
.GLB asm symbol
  .SECTION P,CODE
_asm_symbol:
   .STACK _asm_symbol=88 
        ;
  RTS
  .END
```
Example of Display by the Call Walker

The Call Walker displays "88" as the stack size for use by the \_asm\_symbol function as shown below.

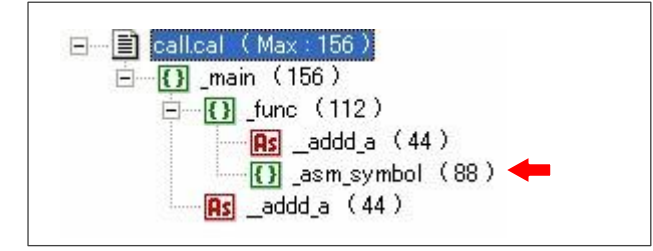

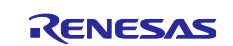

#### <span id="page-21-0"></span>**7. Editing Stack Information**

The Call Walker can calculate the maximum static stack size to be used but the user should edit the information file to include the maximum dynamic size to be for multiple interrupts, etc. in the calculation.

Select a symbol in the call information view on the panel in the left of the main window and use a desired command (Add, Modify, or Delete) in the [Edit] menu to edit the information (add, modify, or delete the symbol). These commands can also be selected from the menu opened by right-clicking on the symbol details view on the panel in the right of the window (for the [Radix] command in the menu, refer to section [5.3,](#page-16-0) View [Menu\)](#page-16-0).

The user can change the positions of symbols by dragging and dropping desired symbols in the call information view on the left panel.

Check marks appear next to the symbols moved or edited by the [Add] or [Modify] commands in the call information view (refer to (3) in section [4.2\)](#page-8-0).

### <span id="page-21-1"></span>**7.1 Using the [Add] Command to Add a Symbol**

Symbol information can be added by either adding a new symbol or selecting from among the existing symbols.

To add a new symbol, select the [New Symbol] checkbox and enter or select the other information items such as the symbol name. The [Address] value is used as the key for managing the symbol information.

To select from among the existing symbols, deselect the [New Symbol] checkbox and select the target symbol from the [Symbol list] list box. The contents of the symbol information items cannot be modified; the existing information is reflected without change. The symbols in the [Symbol list] list box can be sorted by clicking on the header for each column (information item name) in the same way as sorting in the symbol details view of the main window.

No symbols can be added under a direct or indirect recursive call function, or a function indicated by the abbreviation icon.

An RTOS function can be added by selecting a symbol that exists in the edit information, but a new symbol cannot be added as an RTOS function. Note that when the name of a newly added symbol matches the condition for conversion to an RTOS symbol, the new symbol is displayed as an RTOS symbol.

Enter or select symbol information and click on the [OK] button. The symbol information will be added immediately below the selected symbol.

If another symbol having the same name as the added symbol exists and the existing symbol has subordinate symbols, the subordinate symbols are also added. If a symbol having the same name as the selected symbol exists in a different level of the hierarchy, the same hierarchical structure as for the added symbol and its subordinate symbols is also added below the existing symbol.

Note that the initial radix for the values in the "Address", "Size", and "Stack Size" columns depends on the [Radix] command setting. A value manually entered with the prefix 0x is handled as hexadecimal and a value manually entered without a prefix is handled as decimal, regardless of the [Radix] command setting.

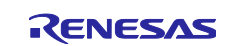

#### **(1) Adding a New Symbol**

Select the [New symbol] checkbox on the left side of the dialog box opened by the [Add] command to create a new symbol in the level of the hierarchy immediately below the selected symbol. The information on the new symbol, such as the name, category, attributes, address, stack size, object file, etc. can be specified in the corresponding boxes in the dialog box.

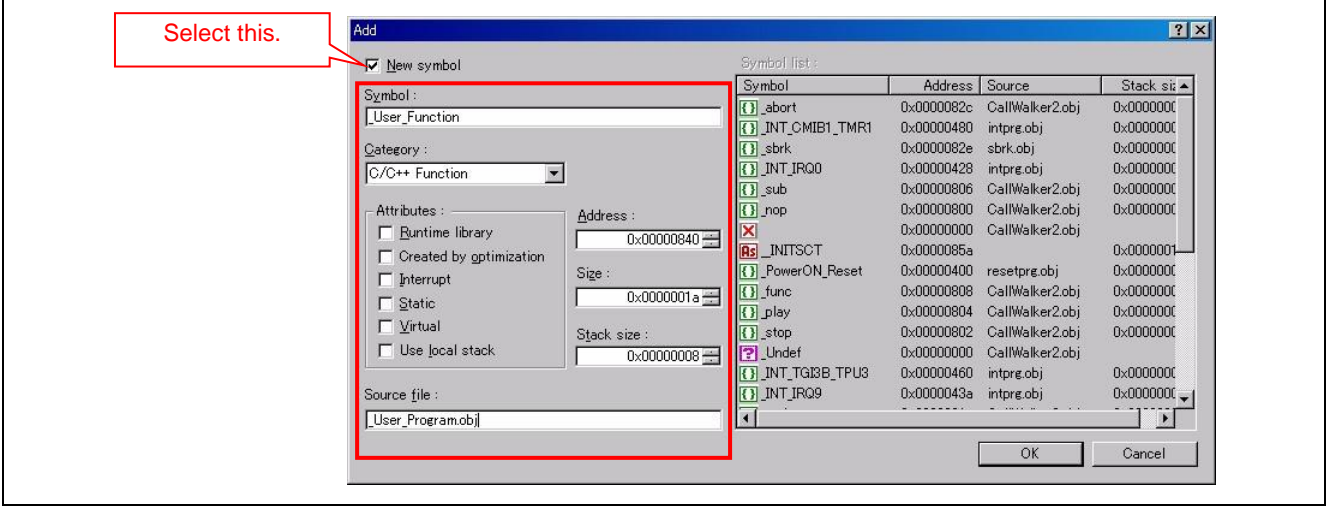

**Figure 7-1 Dialog Box Opened by the [Add] Command (Adding a New Symbol)**

#### **(2) Adding an Existing Symbol**

Select a symbol and click on the [Add] command in the [Edit] menu to open the following dialog box. The list on the right shows the symbols in the current file. To add an existing symbol in the level of the hierarchy immediately below the selected symbol, select the desired symbol from the list and click on the [OK] button.

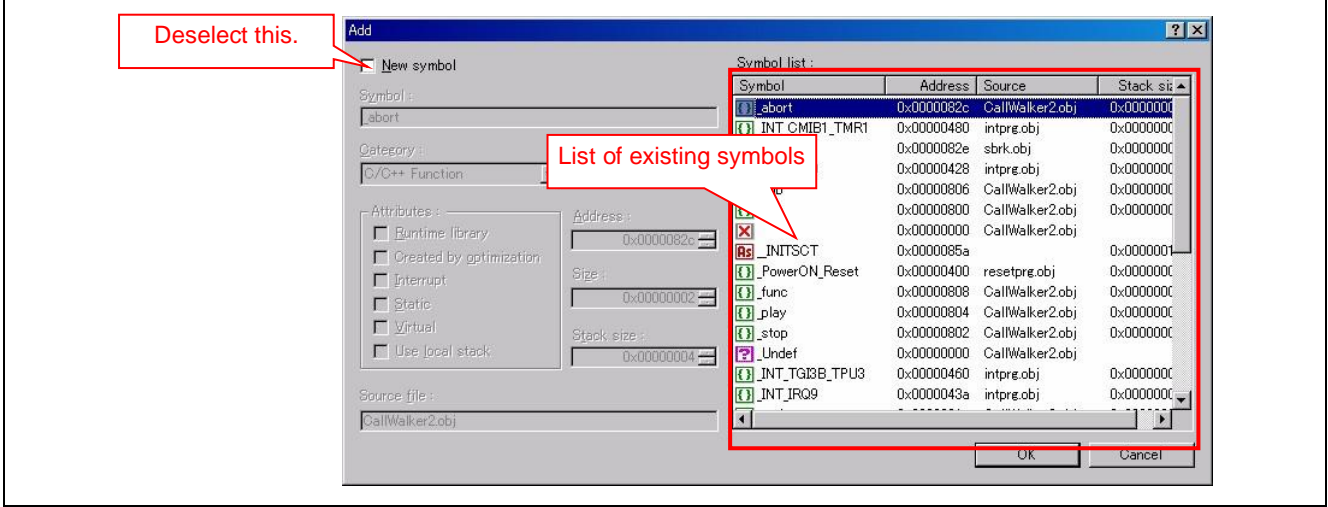

**Figure 7-2 Dialog Box Opened by the [Add] Command (Adding an Existing Symbol)**

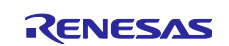

#### **(3) Examples of Adding Symbols**

Symbols are added as shown in the example given as [Figure 7-3.](#page-23-0)

- (1) sub3 is added as a symbol to be called from sub1.
- (2) As sub4 is present as a symbol to be called from sub3, sub4 is also added under the new sub3.
- (3) As sub1 is present as a symbol to be called from sub2, sub3 and sub4 are also added under sub1.

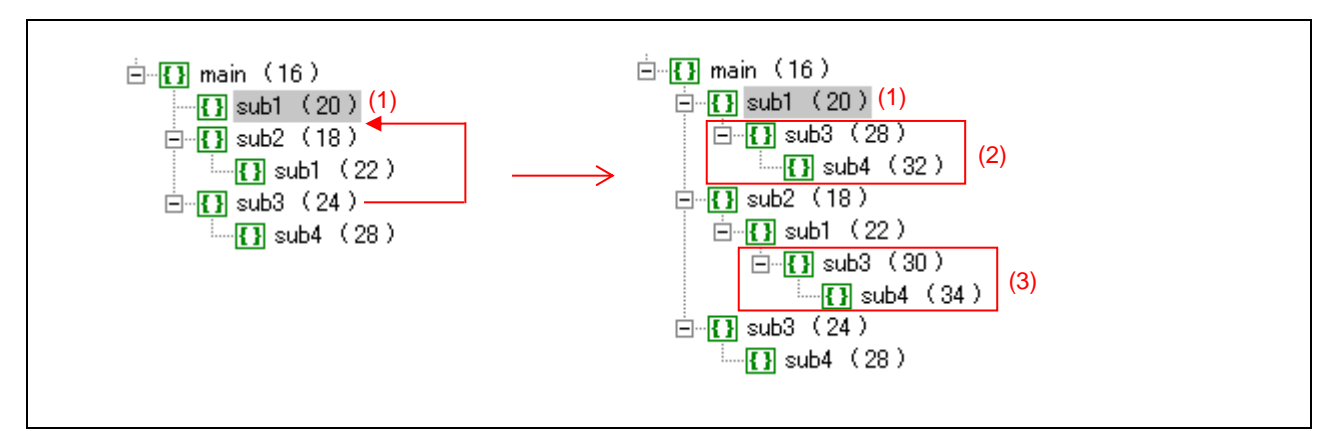

**Figure 7-3 Example of Adding Symbols**

<span id="page-23-0"></span>If the specified symbol is added to multiple locations in addition to the specified location as in the example of [Figure 7-3,](#page-23-0) the following information message will be displayed to indicate that the symbol has been added to multiple locations.

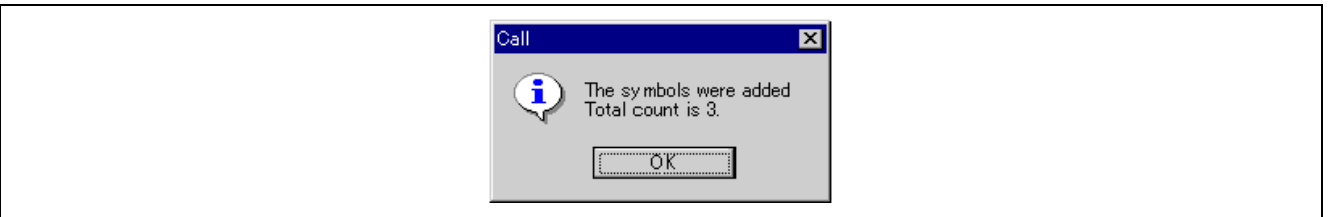

**Figure 7-4 Message Indicating Symbols Added to Multiple Locations**

[Total count] only indicates the total number of locations of the symbol specified by the [Add] command. The subordinate added symbols are not counted. When the call information view is displayed in the [Show Simple Symbols] mode, the symbols omitted from the view are not counted.

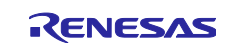

Even a new symbol having the same address as that of an existing symbol can be added. If a new symbol is the same as an existing symbol in terms of address, name, and category but different in stack size, a message will appear to confirm whether to change the icon to that for a variadic function. Click on [OK] to change it to a variadic symbol, after which the new symbol inherits all information from the existing symbol except for the stack size.

Such symbols are added in the way shown in the example given as [Figure 7-5.](#page-24-0)

- (1) sub1 is added as a symbol to be called from the main function.
- (2) The new symbol is the same as the existing sub1 symbol in terms of address, name, and category but has a different stack size. A message will appear asking you to confirm whether to change it to a variadic function symbol.
- (3) As sub2 (existing symbol) is a symbol to be called from sub1, sub2 is also added as a symbol to be called from the new symbol.

This only applies when the conditions for changing to a variadic function symbol (same address, name, and category but different stack size) are satisfied.

<span id="page-24-0"></span>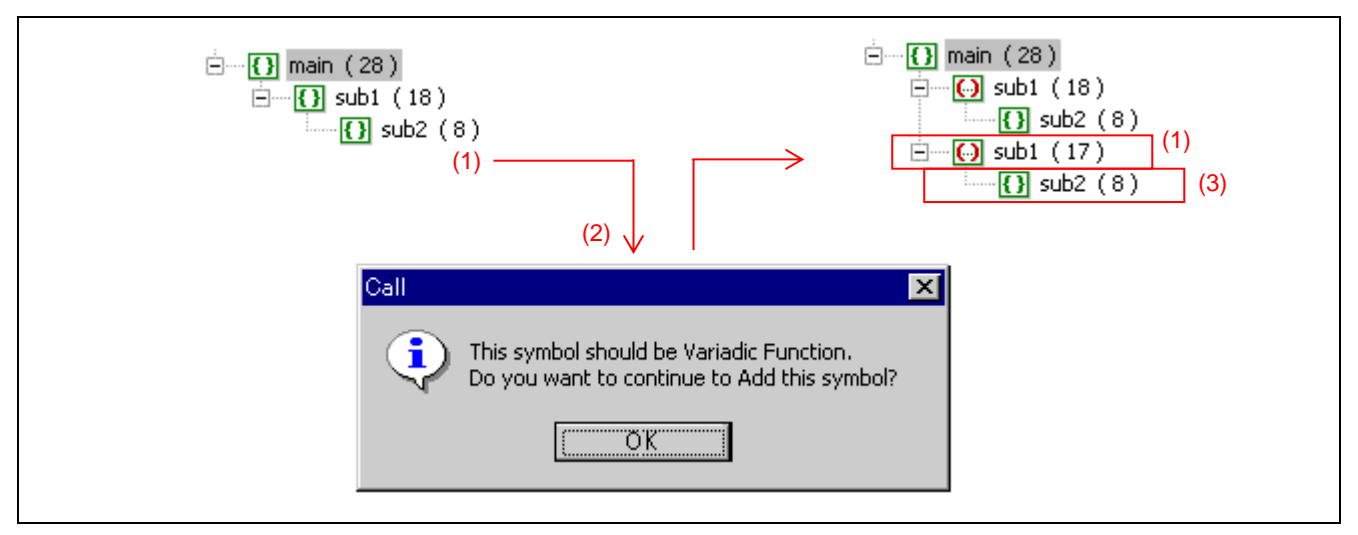

**Figure 7-5 Example of Adding a Symbol Having the Same Address as that of an Existing Symbol**

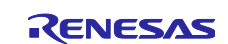

#### <span id="page-25-0"></span>**7.2 Using the [Modify] Command to Modify Symbol Information**

#### **(1) Modifying the Information on a Selected Symbol**

Select a desired symbol for modification and click on the [Modify] command in the [Edit] menu. The following dialog box appears. The user can modify the information items in the dialog box.

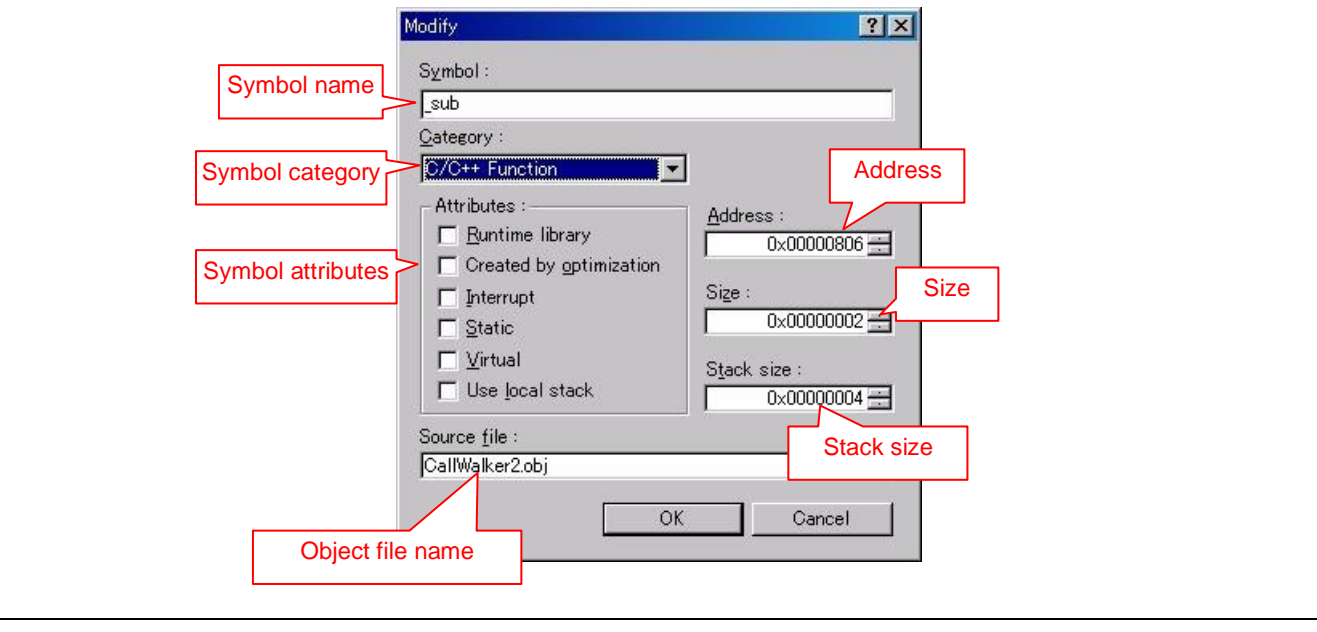

Note that the [Modify] command cannot be used on an RTOS symbol.

**Figure 7-6 Dialog Box Opened by the [Modify] Command**

Enter or select information items in the dialog box and click on the [OK] button. The symbol information will be modified to the entered or selected information.

The [Address] value is used as the key for managing the symbol information.

Note that the initial radix for the values in the "Address", "Size", and "Stack Size" columns depends on the [Radix] command setting. A value manually entered with the prefix 0x is handled as hexadecimal and a value manually entered without a prefix is handled as decimal, regardless of the [Radix] command setting.

This command cannot be used to change the symbol category to an RTOS function. However, if the symbol name after modification matches that of an RTOS symbol, the modified symbol is displayed as an RTOS symbol.

If the modified symbol is present at multiple locations in addition to the specified location, the modifications to the symbol will apply at all locations. In this case, the following information message will be displayed to indicate that the modification has been applied to the symbol at multiple locations.

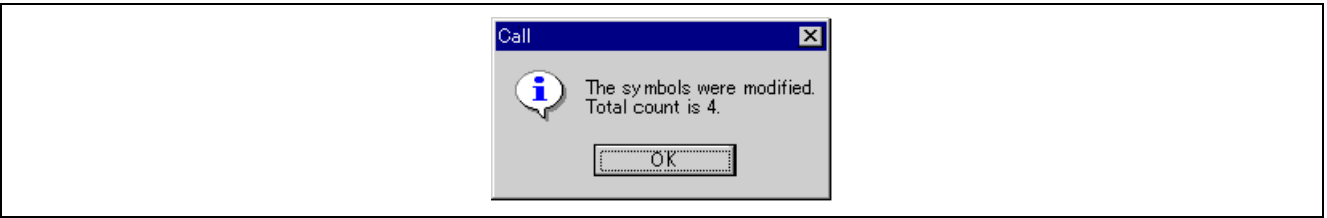

**Figure 7-7 Message Indicating the Symbol Modification Applied to Multiple Locations**

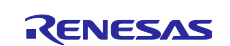

[Total count] only indicates the total number of locations of the symbol specified by the [Modify] command. The subordinate modified symbols are not counted. When the call information view is displayed in the [Show Simple Symbols] mode, the symbols omitted from the view are not counted.

#### **(2) Rules for Modifying Symbols**

The following rules apply to the modification of symbols.

#### **(a) When a variadic function symbol is selected**

Only modifications of both the category and address of a variadic function symbol apply to the symbol in the same way as in modification of a non-variadic function symbol.

When modification of information other than the symbol category is specified, the following rules apply to modification of the symbol.

- If the new address after modification is the same as that of another symbol, an error will occur.
- If the address, name, source file, size, or attribute is modified, the modification applies to all symbols in the group of variadic function symbols (the variadic function symbols having the same name and address).
- If the new stack size after modification is the same as that for another symbol in the group of variadic function symbols, an error will occur.

The following shows an example of modifying the information of variadic function symbols.

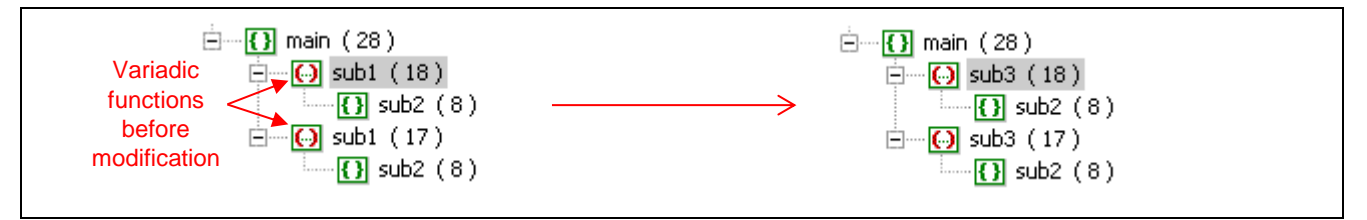

**Figure 7-8 Example of Modifying the Information of Variadic Function Symbols**

When the symbol name sub1 (first symbol) is changed to sub3, the second sub1 symbol is also changed to sub3 because both symbols belong to the same group of variadic function symbols.

#### **(b) When a non-variadic function symbol is selected**

When the new address after modification differs from that of the other symbols, the information of the selected symbol is modified as specified.

If the new address matches that of another symbol, the following rules apply to modification of the symbol.

- If the selected symbol or an existing symbol having the same address and name as those specified in the [Modify] dialog box calls another symbol, an error will occur.
- If the modified symbol is the same as an existing symbol in terms of the [Symbol], [Address], and [Category] setting in the [Modify] dialog box but different in the [Stack size] setting, a message will appear to confirm whether the symbols should be changed to variadic function symbols. Click on [OK] to change them to variadic function symbols, and the modified symbols inherit all information entered in the [Modify] dialog box except for the [Stack size] setting.

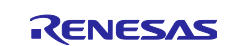

The following shows an example of modifying the information of non-variadic function symbols.

Symbols are modified as follows in the example shown in [Figure 7-9.](#page-27-0)

- (1) sub1 is modified to sub2. The settings in the [Modify] dialog box are the same as those for an existing symbol (sub2) in terms of [Symbol], [Address], and [Category] but different for [Stack size]. Here, we assume that neither sub1 nor sub2 call other symbols.
- (2) A message will appear to ask for confirmation of whether to change the symbols to variadic function symbols.
- (3) Clicking on [OK] modifies the information of sub2 that was changed from sub1 to the settings in the [Modify] dialog box except for [Stack size], which is kept at the value for the symbol before modification.

This only applies when the conditions for changing to a variadic function symbol (same address, name, and category but different stack size) are satisfied.

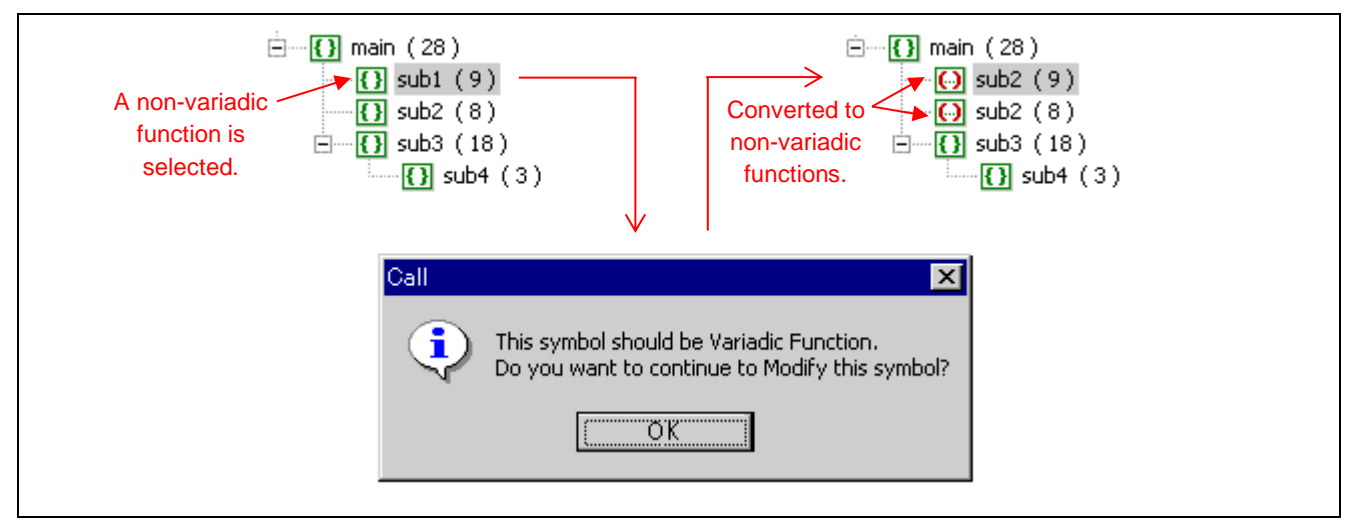

<span id="page-27-0"></span>**Figure 7-9 Example of Modifying the Information of Non-Variadic Function Symbols**

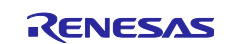

#### <span id="page-28-0"></span>**8. Merging Stack Information**

After the information from editing with the use of the Call Walker has been saved, the stack information following editing can be merged with another stack information file.

This facility can be used to prevent overwriting of the edited stack information by the new stack information created by re-building.

#### <span id="page-28-1"></span>**8.1 Sample Procedure for Merging**

(1) Contents of test.c

```
void main(void)
{
     func1();
}
```
(2) Build test.c and open the stack information in the Call Walker.

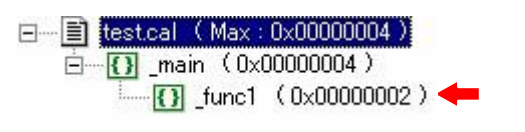

(3) Modify the contents (change the stack size for func1 to 0x00000100).

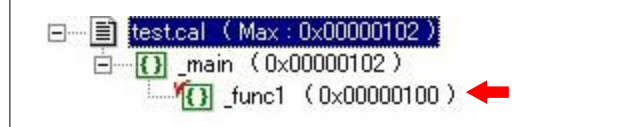

(4) Modify the contents of test.c (add a call of func2).

```
void main(void)
{
    func1();
    func2();
}
```
- (5) Re-build test.c with the Call Walker remaining open.
- (6) Import test.sni through the Call Walker session that is still open. Here, select the [Merge specified file] checkbox and click on the [Open] button.

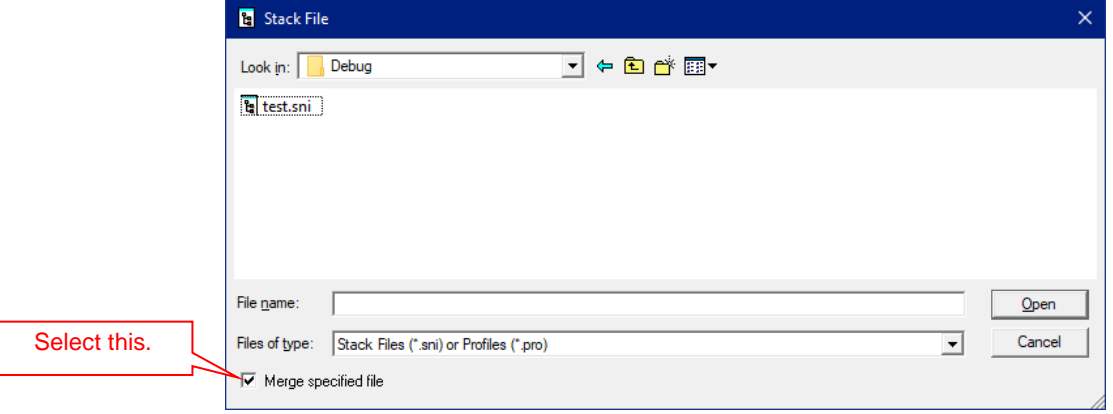

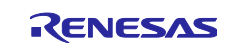

(7) As a result of importing of the file in step (6), the information of func2 is added but the stack size of func1 is kept at the value to which it was changed in step (3). Stack information is merged in this way.

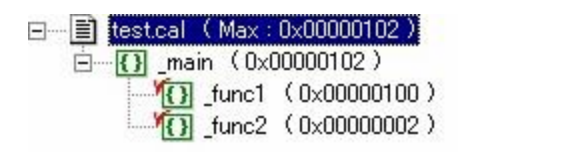

If [Merge specified file] is not selected in step (6), the stack size of func1, which has been changed in step (3), will be restored to the value before modification as shown below.

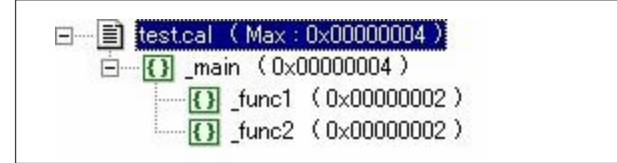

### <span id="page-29-0"></span>**8.2 Selecting the Type of Merging**

There are five types (methods) of merging, which can be changed through the [Merge Option] dialog box. Select  $[Tools] \rightarrow [Merge Option]$  to open this dialog box.

When a merge type is selected in the [Merge type] list box of the dialog box, an example of merging with the selected merge type is displayed in the [Sample view] and the details of the method of merging and a description of the example of merging are displayed under [Description].

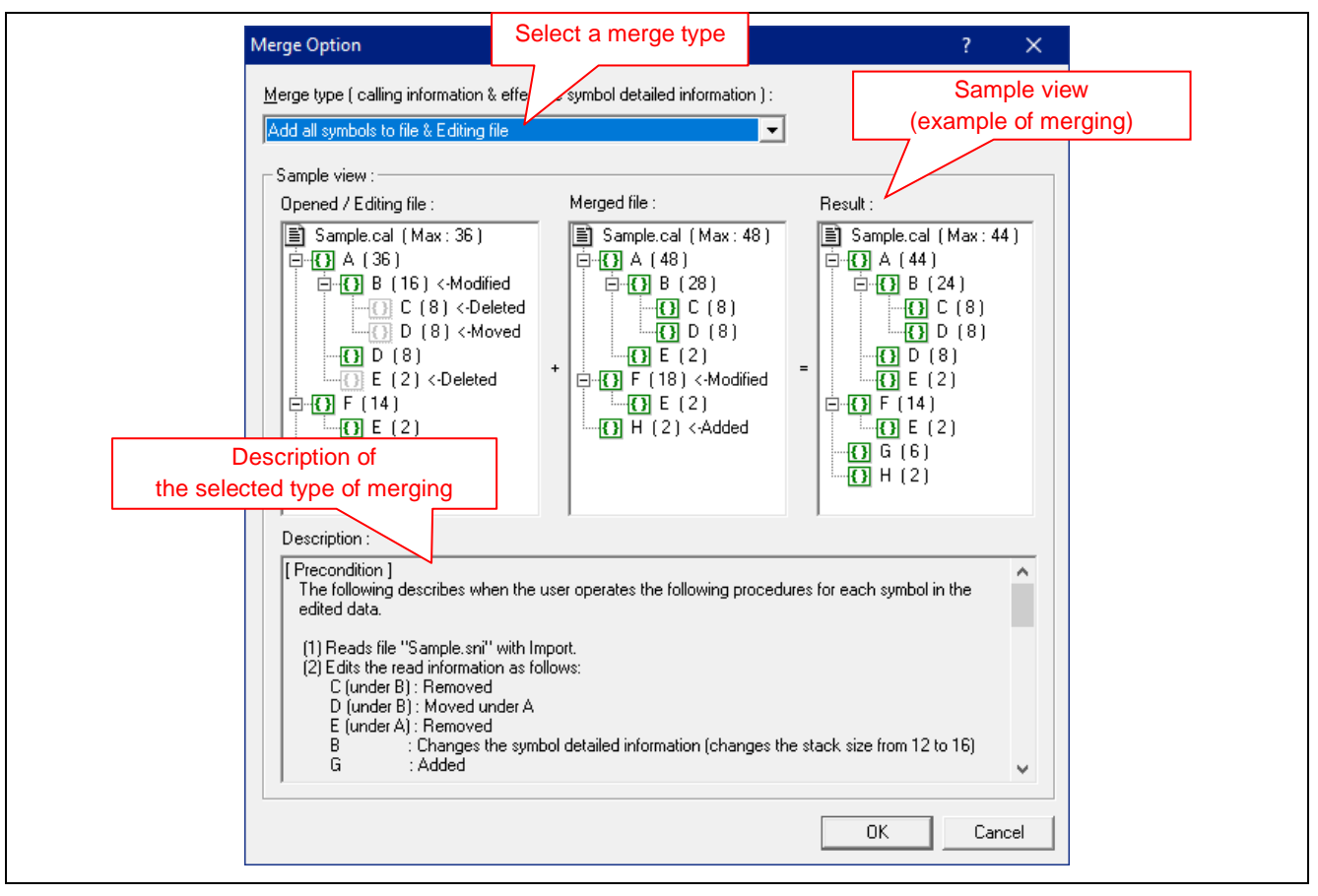

**Figure 8-1 [Merge Option] Dialog Box**

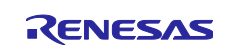

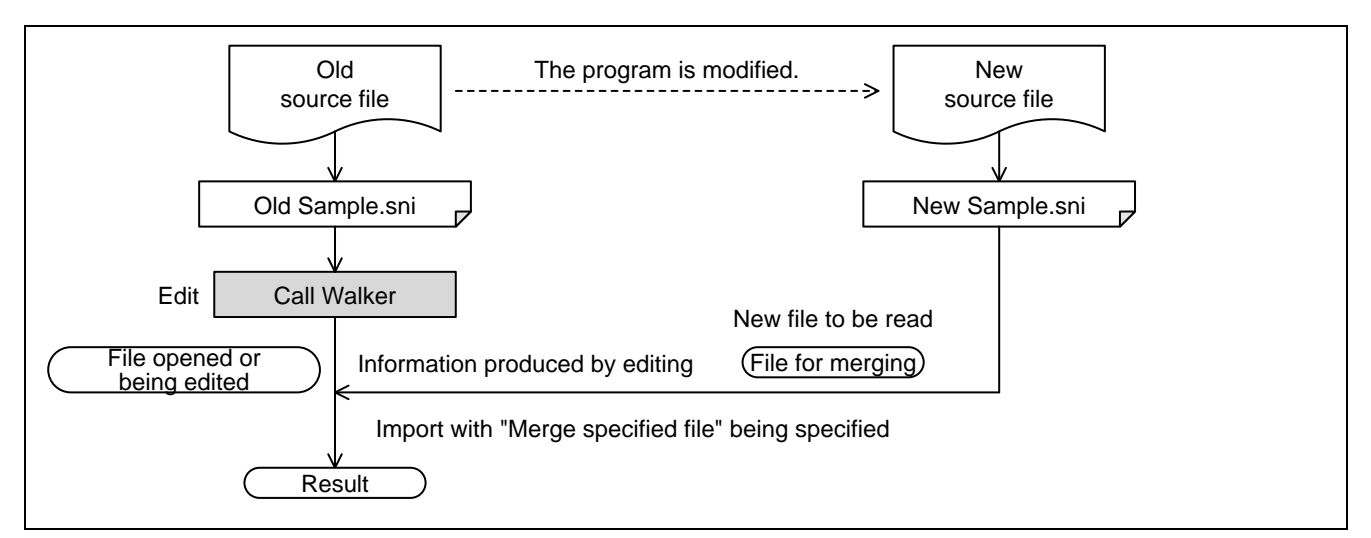

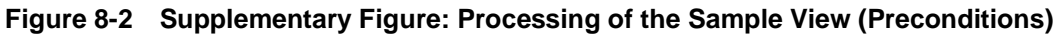

Merge types:

- (1) Not merge calling information & Merged file
- (2) Add all symbols to file & Editing file
- (3) Add all symbols to file & Merged file
- (4) Add only new symbols to file & Editing file
- (5) Add only new symbols to file & Merged file

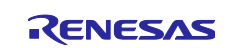

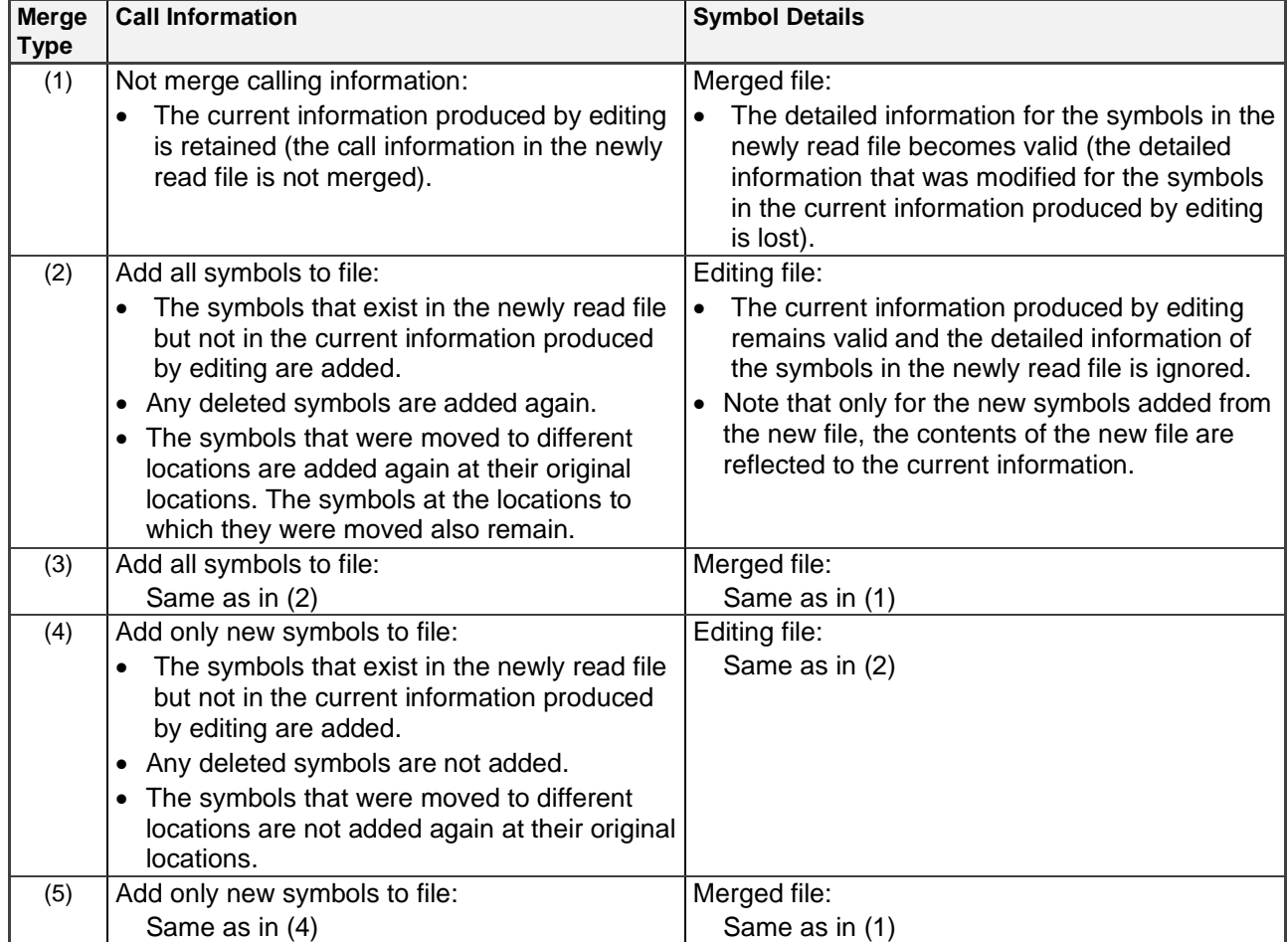

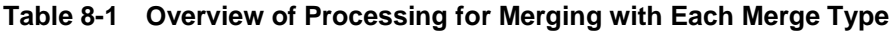

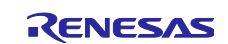

#### <span id="page-32-0"></span>**9. Changing the Displayed Stack Sizes by Reading a User Library Data File**

The [User Library Options] command in the [Tools] menu can be used to read a user library data file and replace the display of the stack sizes for the symbols shown on the Call Walker window with the stack sizes written in the user library data file.

The format of a user library data file is shown below.

```
[Display Module]
Symbol name for display, stack size
[Non Display Module]
Symbol name to be hidden
```
The following shows an example of specifications in a file (use a text editor to create the file and store it with a file name of the form \*.csv).

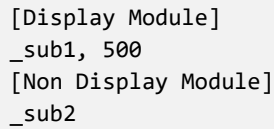

The created user library data file (\*.csv) should be selected in the dialog box opened by the [User Library Options] command for updating the stack information.

Specifically, select the [User Library Options] command from the [Tools] menu to open the following dialog box.

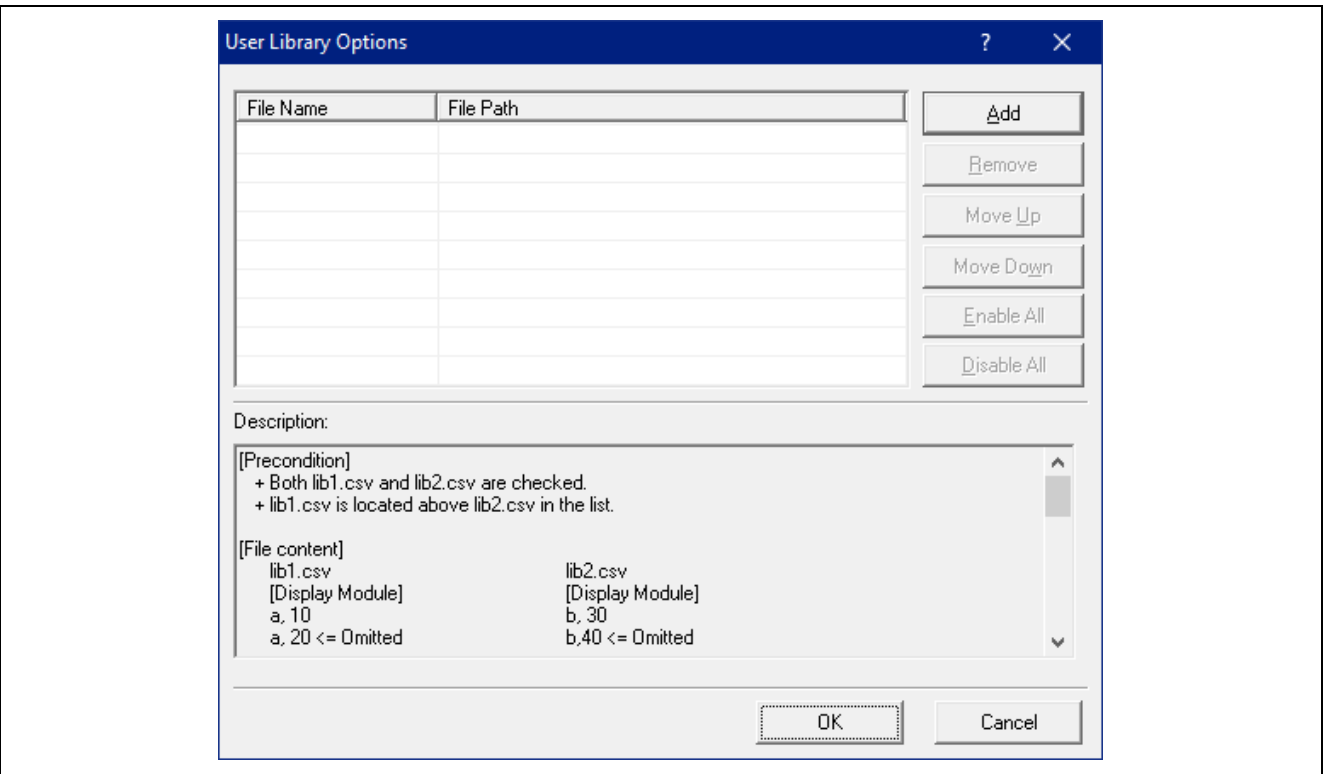

**Figure 9-1 Dialog Box Opened by the [User Library Options] Command**

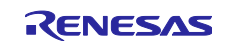

Click on the [Add] button to specify a user library data file.

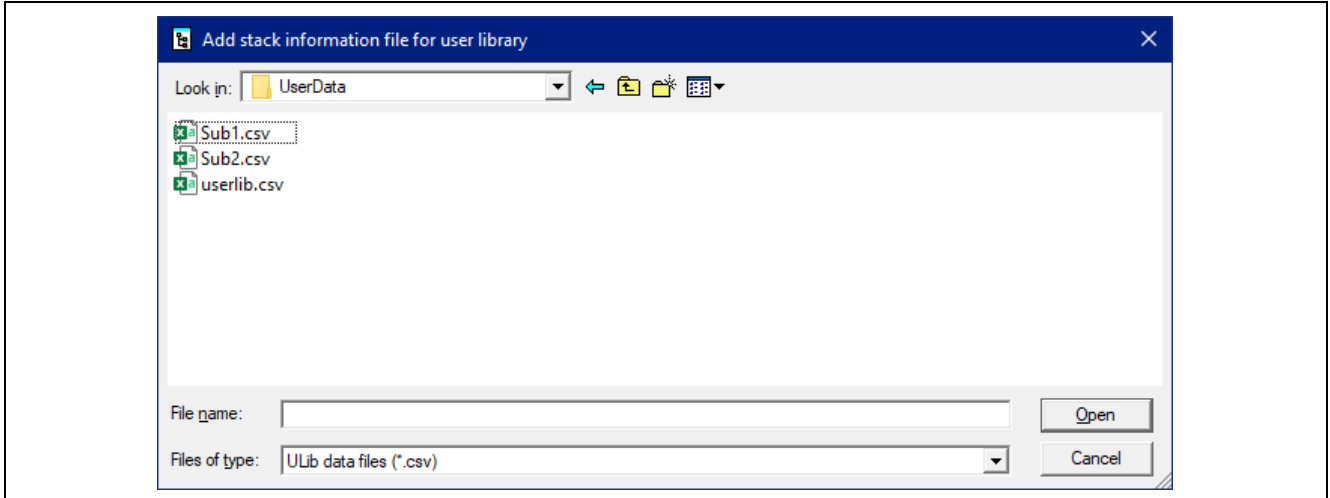

**Figure 9-2 Adding a User Library Data File**

To enable a user library data file, select the checkbox for the file. Multiple user library data files can be selected and enabled at the same time.

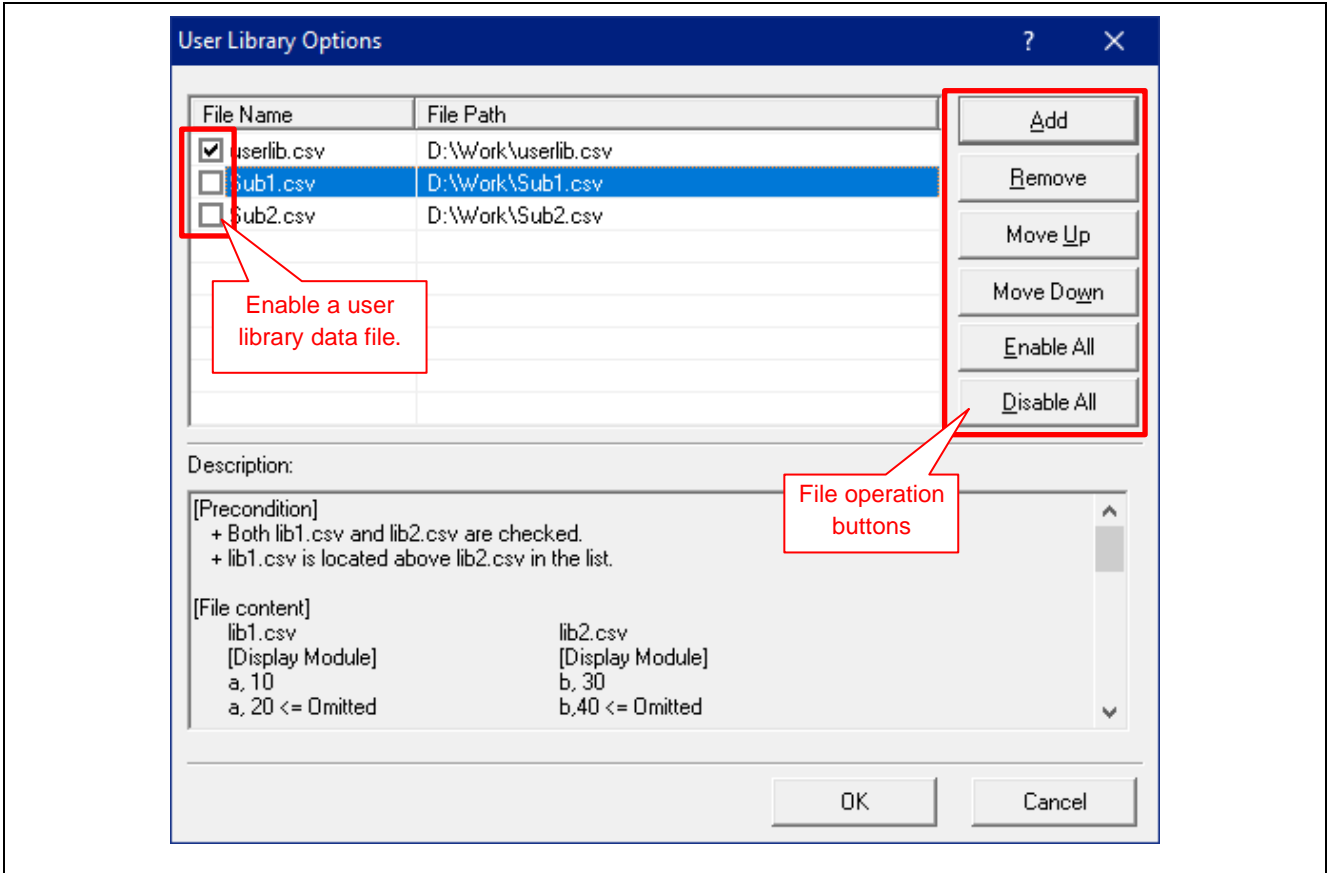

**Figure 9-3 Operation of the [User Library Options] Dialog Box**

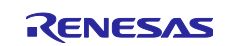

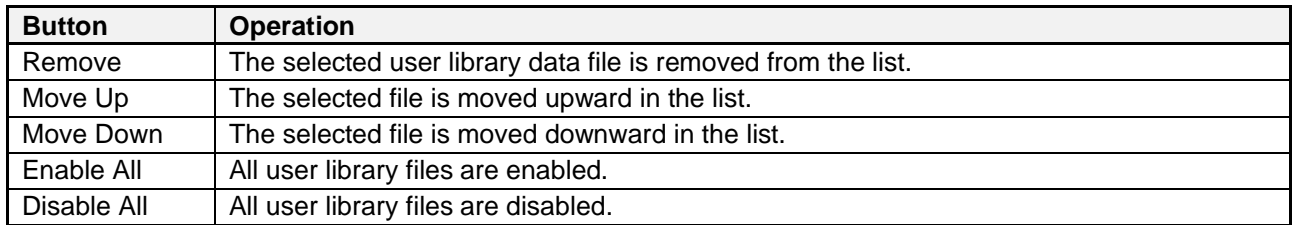

#### **Table 9-1 File Operation Buttons in the [User Library Options] Dialog Box**

Click on the [OK] button to replace and update the current display of the stack sizes for the symbols with those specified in each file that has been read.

The following shows an example of replacing and hiding stack sizes.

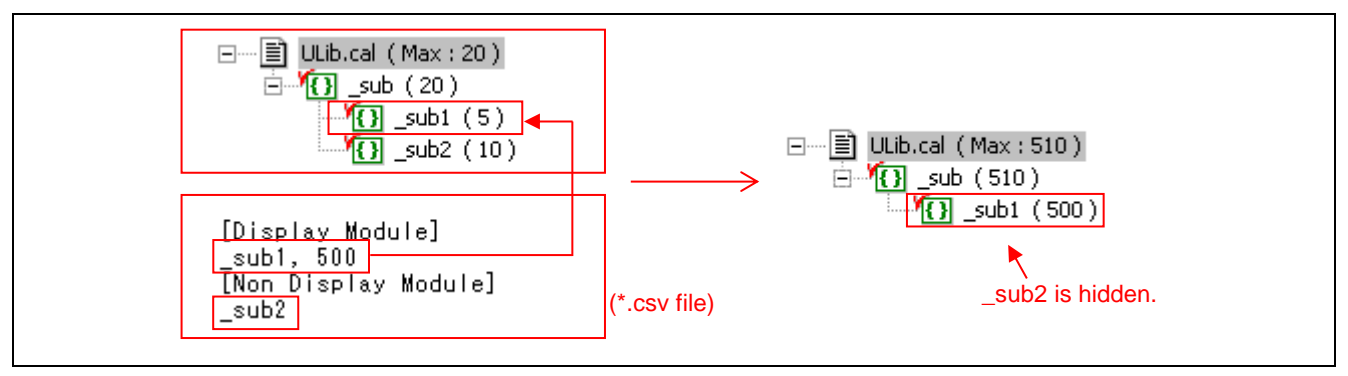

**Figure 9-4 Example of Replacing and Hiding Stack Sizes**

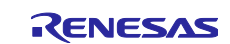

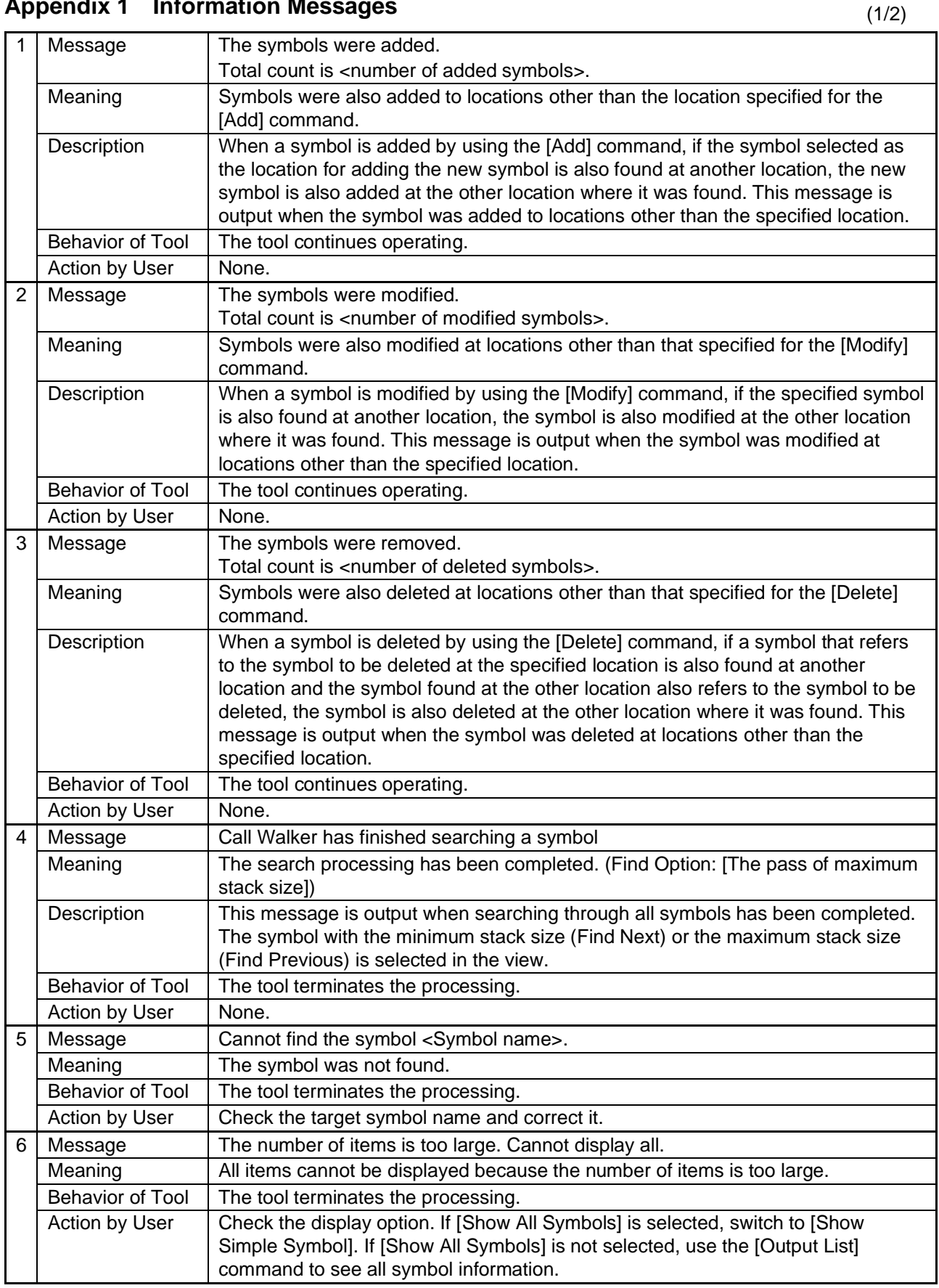

## <span id="page-35-0"></span>**Appendix 1 Information Messages**

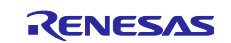

(2/2)

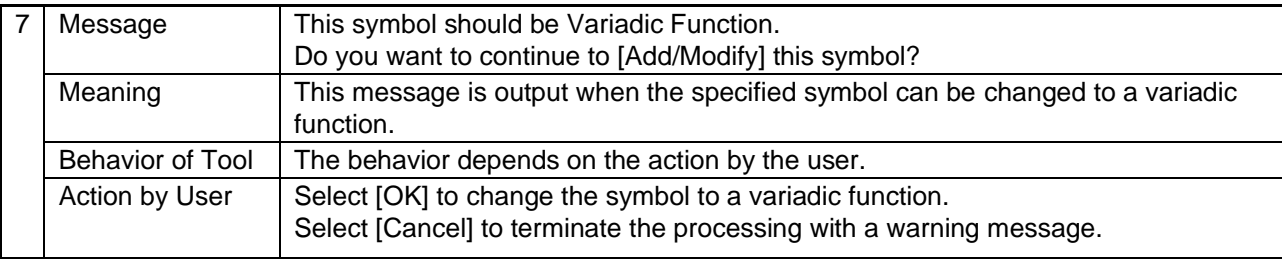

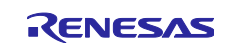

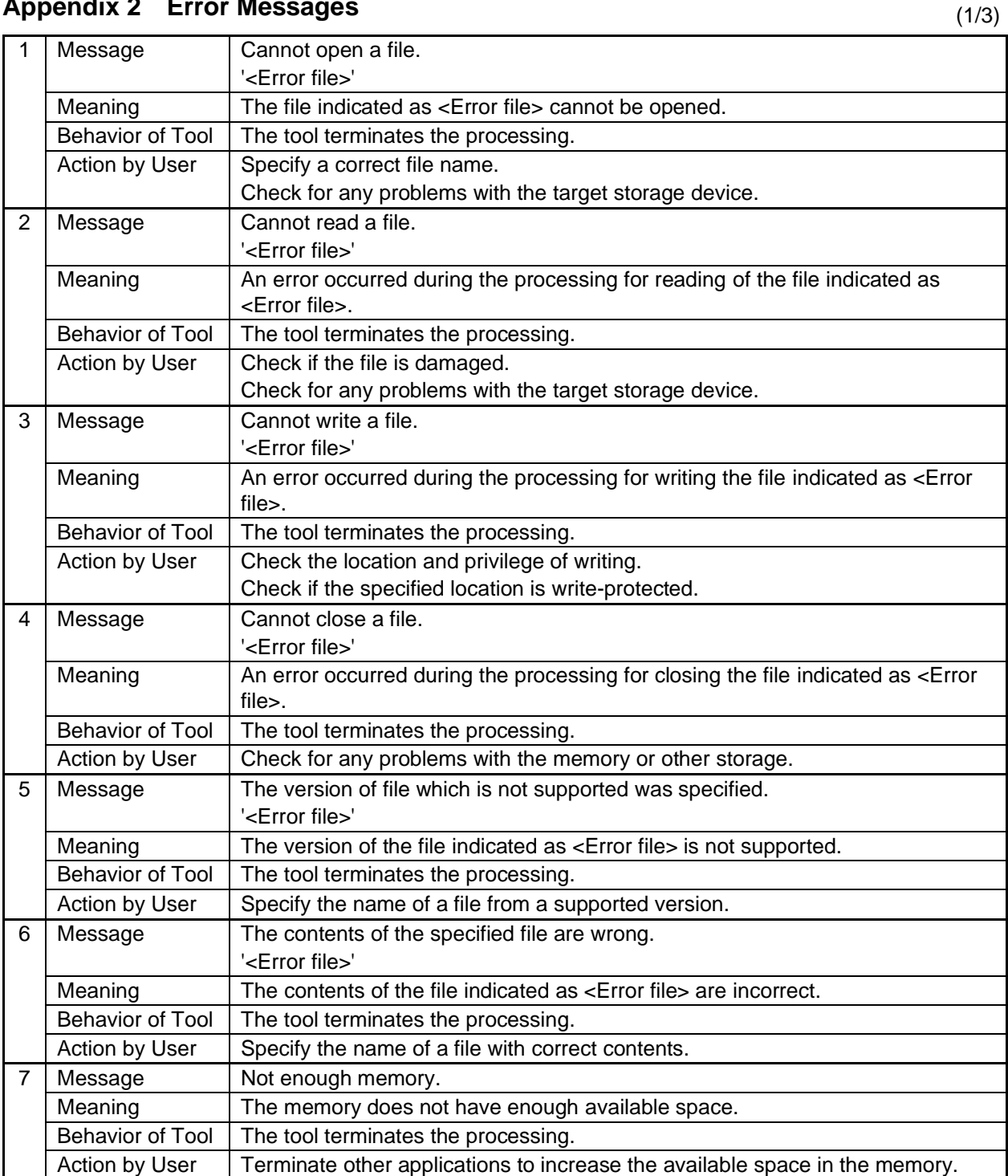

## <span id="page-37-0"></span>**Appendix 2 Error Messages**

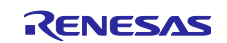

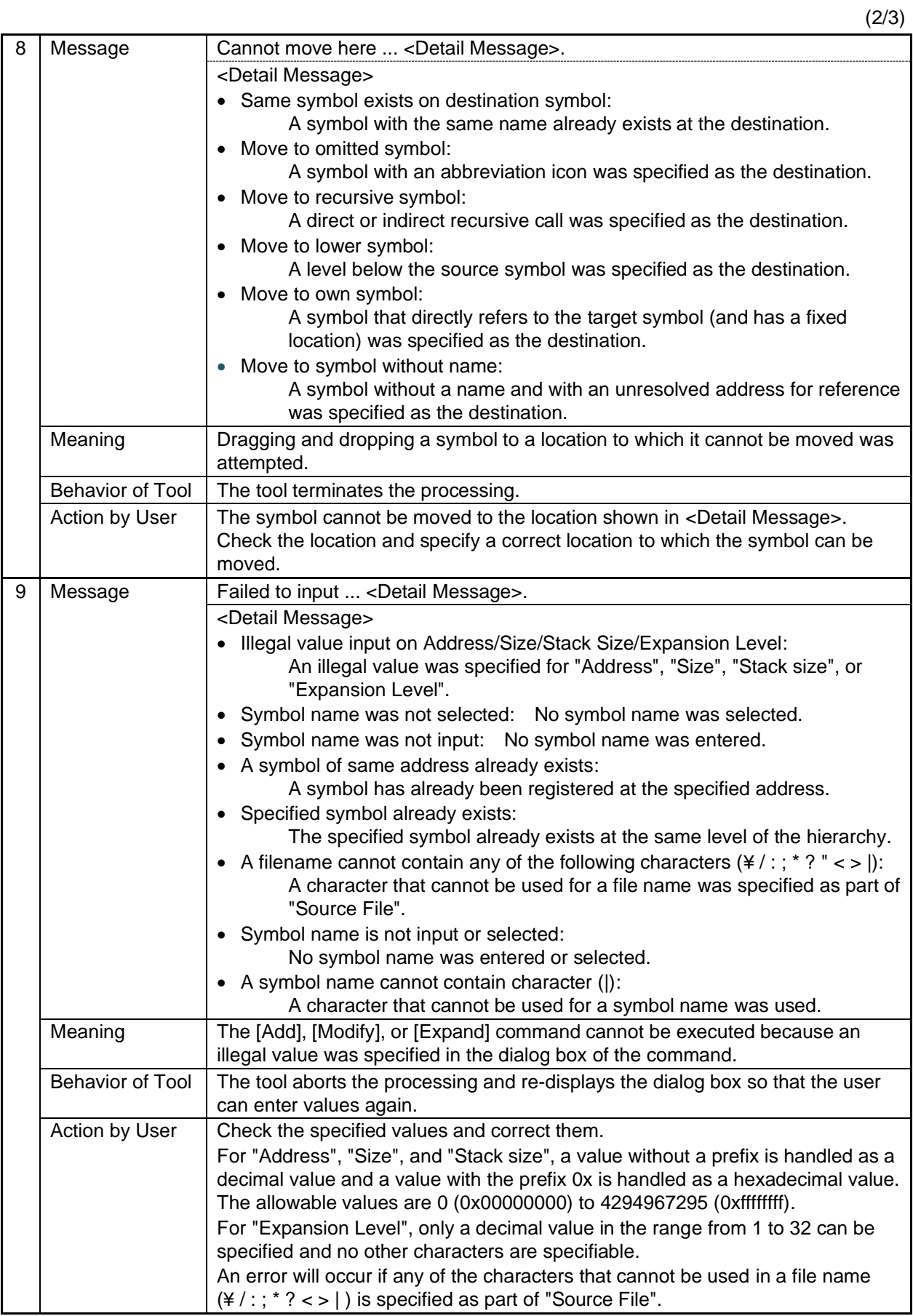

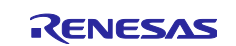

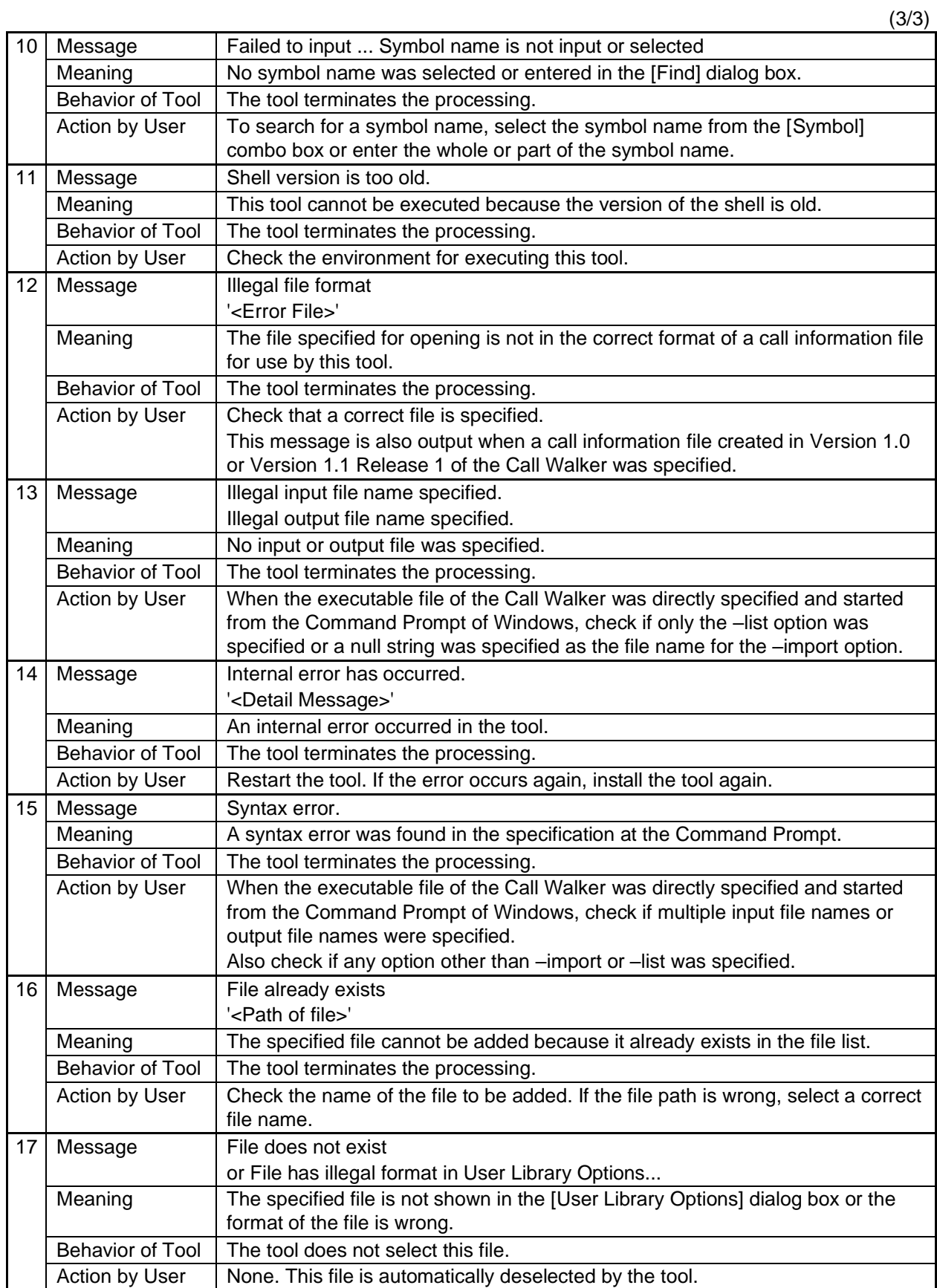

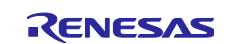

## <span id="page-40-0"></span>**Revision History**

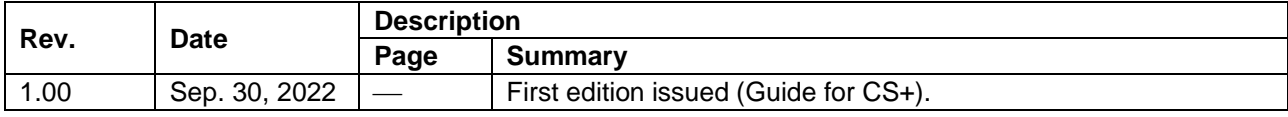

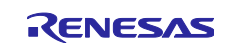

#### **General Precautions in the Handling of Microprocessing Unit and Microcontroller Unit Products**

The following usage notes are applicable to all Microprocessing unit and Microcontroller unit products from Renesas. For detailed usage notes on the products covered by this document, refer to the relevant sections of the document as well as any technical updates that have been issued for the products.

1. Precaution against Electrostatic Discharge (ESD)

A strong electrical field, when exposed to a CMOS device, can cause destruction of the gate oxide and ultimately degrade the device operation. Steps must be taken to stop the generation of static electricity as much as possible, and quickly dissipate it when it occurs. Environmental control must be adequate. When it is dry, a humidifier should be used. This is recommended to avoid using insulators that can easily build up static electricity. Semiconductor devices must be stored and transported in an anti-static container, static shielding bag or conductive material. All test and measurement tools including work benches and floors must be grounded. The operator must also be grounded using a wrist strap. Semiconductor devices must not be touched with bare hands. Similar precautions must be taken for printed circuit boards with mounted semiconductor devices.

#### 2. Processing at power-on

The state of the product is undefined at the time when power is supplied. The states of internal circuits in the LSI are indeterminate and the states of register settings and pins are undefined at the time when power is supplied. In a finished product where the reset signal is applied to the external reset pin, the states of pins are not guaranteed from the time when power is supplied until the reset process is completed. In a similar way, the states of pins in a product that is reset by an on-chip power-on reset function are not guaranteed from the time when power is supplied until the power reaches the level at which resetting is specified.

3. Input of signal during power-off state

Do not input signals or an I/O pull-up power supply while the device is powered off. The current injection that results from input of such a signal or I/O pull-up power supply may cause malfunction and the abnormal current that passes in the device at this time may cause degradation of internal elements. Follow the guideline for input signal during power-off state as described in your product documentation.

4. Handling of unused pins

Handle unused pins in accordance with the directions given under handling of unused pins in the manual. The input pins of CMOS products are generally in the high-impedance state. In operation with an unused pin in the open-circuit state, extra electromagnetic noise is induced in the vicinity of the LSI, an associated shoot-through current flows internally, and malfunctions occur due to the false recognition of the pin state as an input signal become possible.

#### 5. Clock signals

After applying a reset, only release the reset line after the operating clock signal becomes stable. When switching the clock signal during program execution, wait until the target clock signal is stabilized. When the clock signal is generated with an external resonator or from an external oscillator during a reset, ensure that the reset line is only released after full stabilization of the clock signal. Additionally, when switching to a clock signal produced with an external resonator or by an external oscillator while program execution is in progress, wait until the target clock signal is stable. 6. Voltage application waveform at input pin

Waveform distortion due to input noise or a reflected wave may cause malfunction. If the input of the CMOS device stays in the area between  $V_{\parallel}$ (Max.) and V<sub>IH</sub> (Min.) due to noise, for example, the device may malfunction. Take care to prevent chattering noise from entering the device when the input level is fixed, and also in the transition period when the input level passes through the area between  $V_{II}$  (Max.) and  $V_{II}$  (Min.).

7. Prohibition of access to reserved addresses

Access to reserved addresses is prohibited. The reserved addresses are provided for possible future expansion of functions. Do not access these addresses as the correct operation of the LSI is not guaranteed.

Differences between products

Before changing from one product to another, for example to a product with a different part number, confirm that the change will not lead to problems. The characteristics of a microprocessing unit or microcontroller unit products in the same group but having a different part number might differ in terms of internal memory capacity, layout pattern, and other factors, which can affect the ranges of electrical characteristics, such as characteristic values, operating margins, immunity to noise, and amount of radiated noise. When changing to a product with a different part number, implement a systemevaluation test for the given product.

#### **Notice**

- 1. Descriptions of circuits, software and other related information in this document are provided only to illustrate the operation of semiconductor products and application examples. You are fully responsible for the incorporation or any other use of the circuits, software, and information in the design of your product or system. Renesas Electronics disclaims any and all liability for any losses and damages incurred by you or third parties arising from the use of these circuits, software, or information.
- 2. Renesas Electronics hereby expressly disclaims any warranties against and liability for infringement or any other claims involving patents, copyrights, or other intellectual property rights of third parties, by or arising from the use of Renesas Electronics products or technical information described in this document, including but not limited to, the product data, drawings, charts, programs, algorithms, and application examples.
- 3. No license, express, implied or otherwise, is granted hereby under any patents, copyrights or other intellectual property rights of Renesas Electronics or others.
- 4. You shall be responsible for determining what licenses are required from any third parties, and obtaining such licenses for the lawful import, export, manufacture, sales, utilization, distribution or other disposal of any products incorporating Renesas Electronics products, if required.
- 5. You shall not alter, modify, copy, or reverse engineer any Renesas Electronics product, whether in whole or in part. Renesas Electronics disclaims any and all liability for any losses or damages incurred by you or third parties arising from such alteration, modification, copying or reverse engineering.
- 6. Renesas Electronics products are classified according to the following two quality grades: "Standard" and "High Quality". The intended applications for each Renesas Electronics product depends on the product's quality grade, as indicated below.
	- "Standard": Computers; office equipment; communications equipment; test and measurement equipment; audio and visual equipment; home electronic appliances; machine tools; personal electronic equipment; industrial robots; etc.

"High Quality": Transportation equipment (automobiles, trains, ships, etc.); traffic control (traffic lights); large-scale communication equipment; key financial terminal systems; safety control equipment; etc.

Unless expressly designated as a high reliability product or a product for harsh environments in a Renesas Electronics data sheet or other Renesas Electronics document, Renesas Electronics products are not intended or authorized for use in products or systems that may pose a direct threat to human life or bodily injury (artificial life support devices or systems; surgical implantations; etc.), or may cause serious property damage (space system; undersea repeaters; nuclear power control systems; aircraft control systems; key plant systems; military equipment; etc.). Renesas Electronics disclaims any and all liability for any damages or losses incurred by you or any third parties arising from the use of any Renesas Electronics product that is inconsistent with any Renesas Electronics data sheet, user's manual or other Renesas Electronics document.

- 7. No semiconductor product is absolutely secure. Notwithstanding any security measures or features that may be implemented in Renesas Electronics hardware or software products, Renesas Electronics shall have absolutely no liability arising out of any vulnerability or security breach, including but not limited to any unauthorized access to or use of a Renesas Electronics product or a system that uses a Renesas Electronics product. RENESAS ELECTRONICS DOES NOT WARRANT OR GUARANTEE THAT RENESAS ELECTRONICS PRODUCTS, OR ANY SYSTEMS CREATED USING RENESAS ELECTRONICS PRODUCTS WILL BE INVULNERABLE OR FREE FROM CORRUPTION, ATTACK, VIRUSES, INTERFERENCE, HACKING, DATA LOSS OR THEFT, OR OTHER SECURITY INTRUSION ("Vulnerability Issues"). RENESAS ELECTRONICS DISCLAIMS ANY AND ALL RESPONSIBILITY OR LIABILITY ARISING FROM OR RELATED TO ANY VULNERABILITY ISSUES. FURTHERMORE, TO THE EXTENT PERMITTED BY APPLICABLE LAW, RENESAS ELECTRONICS DISCLAIMS ANY AND ALL WARRANTIES, EXPRESS OR IMPLIED, WITH RESPECT TO THIS DOCUMENT AND ANY RELATED OR ACCOMPANYING SOFTWARE OR HARDWARE, INCLUDING BUT NOT LIMITED TO THE IMPLIED WARRANTIES OF MERCHANTABILITY, OR FITNESS FOR A PARTICULAR PURPOSE.
- 8. When using Renesas Electronics products, refer to the latest product information (data sheets, user's manuals, application notes, "General Notes for Handling and Using Semiconductor Devices" in the reliability handbook, etc.), and ensure that usage conditions are within the ranges specified by Renesas Electronics with respect to maximum ratings, operating power supply voltage range, heat dissipation characteristics, installation, etc. Renesas Electronics disclaims any and all liability for any malfunctions, failure or accident arising out of the use of Renesas Electronics products outside of such specified ranges.
- 9. Although Renesas Electronics endeavors to improve the quality and reliability of Renesas Electronics products, semiconductor products have specific characteristics, such as the occurrence of failure at a certain rate and malfunctions under certain use conditions. Unless designated as a high reliability product or a product for harsh environments in a Renesas Electronics data sheet or other Renesas Electronics document, Renesas Electronics products are not subject to radiation resistance design. You are responsible for implementing safety measures to guard against the possibility of bodily injury, injury or damage caused by fire, and/or danger to the public in the event of a failure or malfunction of Renesas Electronics products, such as safety design for hardware and software, including but not limited to redundancy, fire control and malfunction prevention, appropriate treatment for aging degradation or any other appropriate measures. Because the evaluation of microcomputer software alone is very difficult and impractical, you are responsible for evaluating the safety of the final products or systems manufactured by you.
- 10. Please contact a Renesas Electronics sales office for details as to environmental matters such as the environmental compatibility of each Renesas Electronics product. You are responsible for carefully and sufficiently investigating applicable laws and regulations that regulate the inclusion or use of controlled substances, including without limitation, the EU RoHS Directive, and using Renesas Electronics products in compliance with all these applicable laws and regulations. Renesas Electronics disclaims any and all liability for damages or losses occurring as a result of your noncompliance with applicable laws and regulations.
- 11. Renesas Electronics products and technologies shall not be used for or incorporated into any products or systems whose manufacture, use, or sale is prohibited under any applicable domestic or foreign laws or regulations. You shall comply with any applicable export control laws and regulations promulgated and administered by the governments of any countries asserting jurisdiction over the parties or transactions.
- 12. It is the responsibility of the buyer or distributor of Renesas Electronics products, or any other party who distributes, disposes of, or otherwise sells or transfers the product to a third party, to notify such third party in advance of the contents and conditions set forth in this document.
- 13. This document shall not be reprinted, reproduced or duplicated in any form, in whole or in part, without prior written consent of Renesas Electronics. 14. Please contact a Renesas Electronics sales office if you have any questions regarding the information contained in this document or Renesas
- Electronics products.
- (Note1) "Renesas Electronics" as used in this document means Renesas Electronics Corporation and also includes its directly or indirectly controlled subsidiaries.
- (Note2) "Renesas Electronics product(s)" means any product developed or manufactured by or for Renesas Electronics.

(Rev.5.0-1 October 2020)

#### **Corporate Headquarters Contact information**

TOYOSU FORESIA, 3-2-24 Toyosu, Koto-ku, Tokyo 135-0061, Japan [www.renesas.com](https://www.renesas.com/)

#### **Trademarks**

Renesas and the Renesas logo are trademarks of Renesas Electronics Corporation. All trademarks and registered trademarks are the property of their respective owners.

For further information on a product, technology, the most up-to-date version of a document, or your nearest sales office, please visit: [www.renesas.com/contact/.](https://www.renesas.com/contact/)